JASON User Guide v3.1

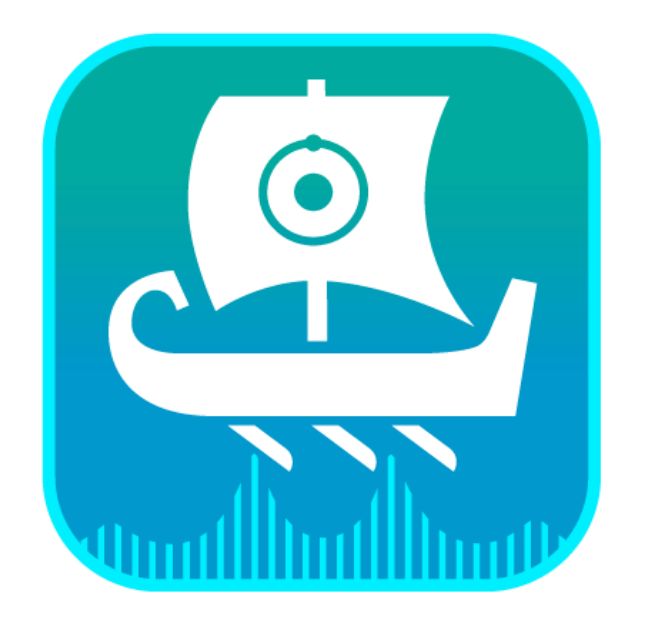

# Jason

ユーザーガイド

# JASON の概要:必要なものはどこで手に入 るか

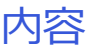

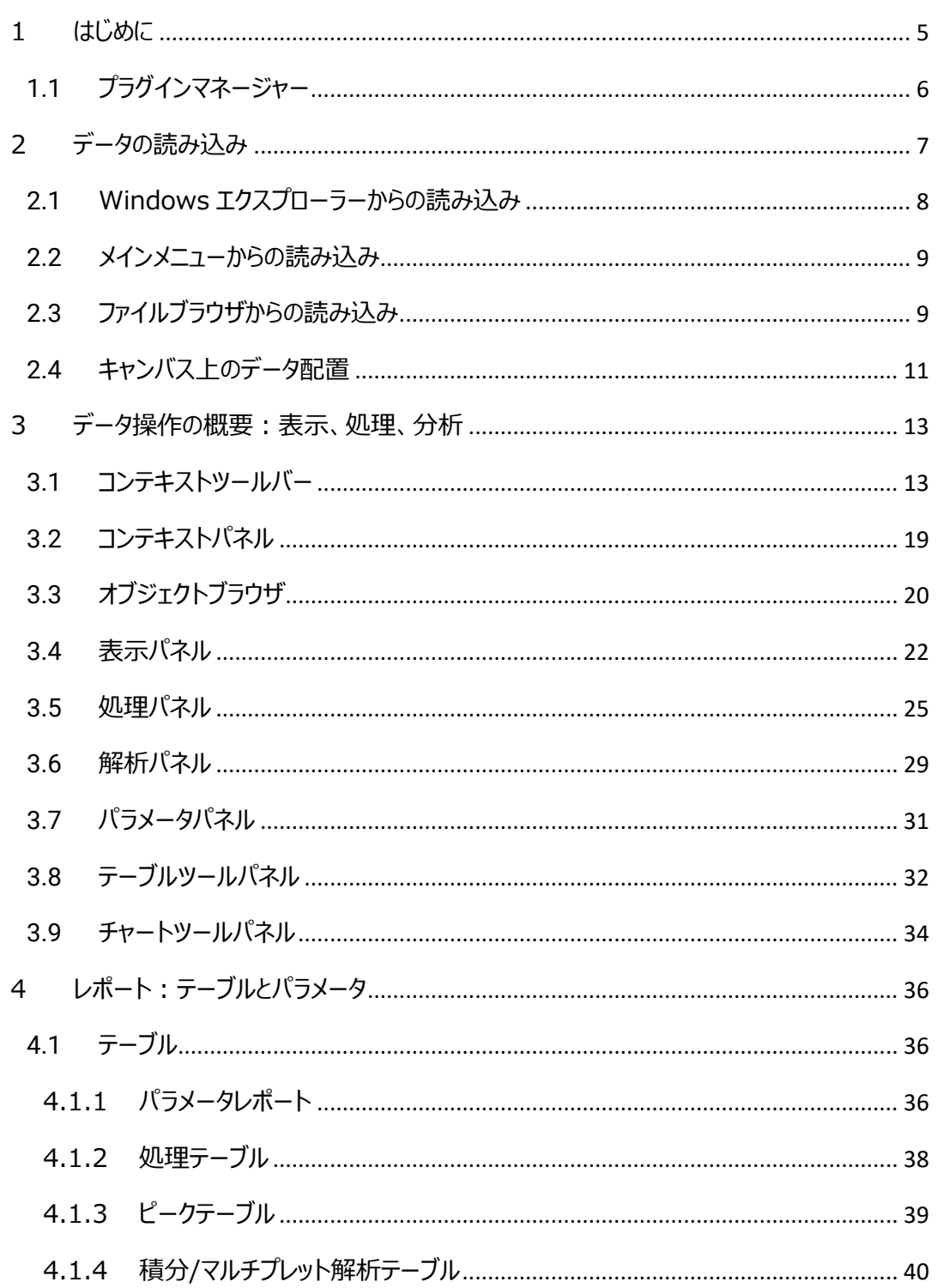

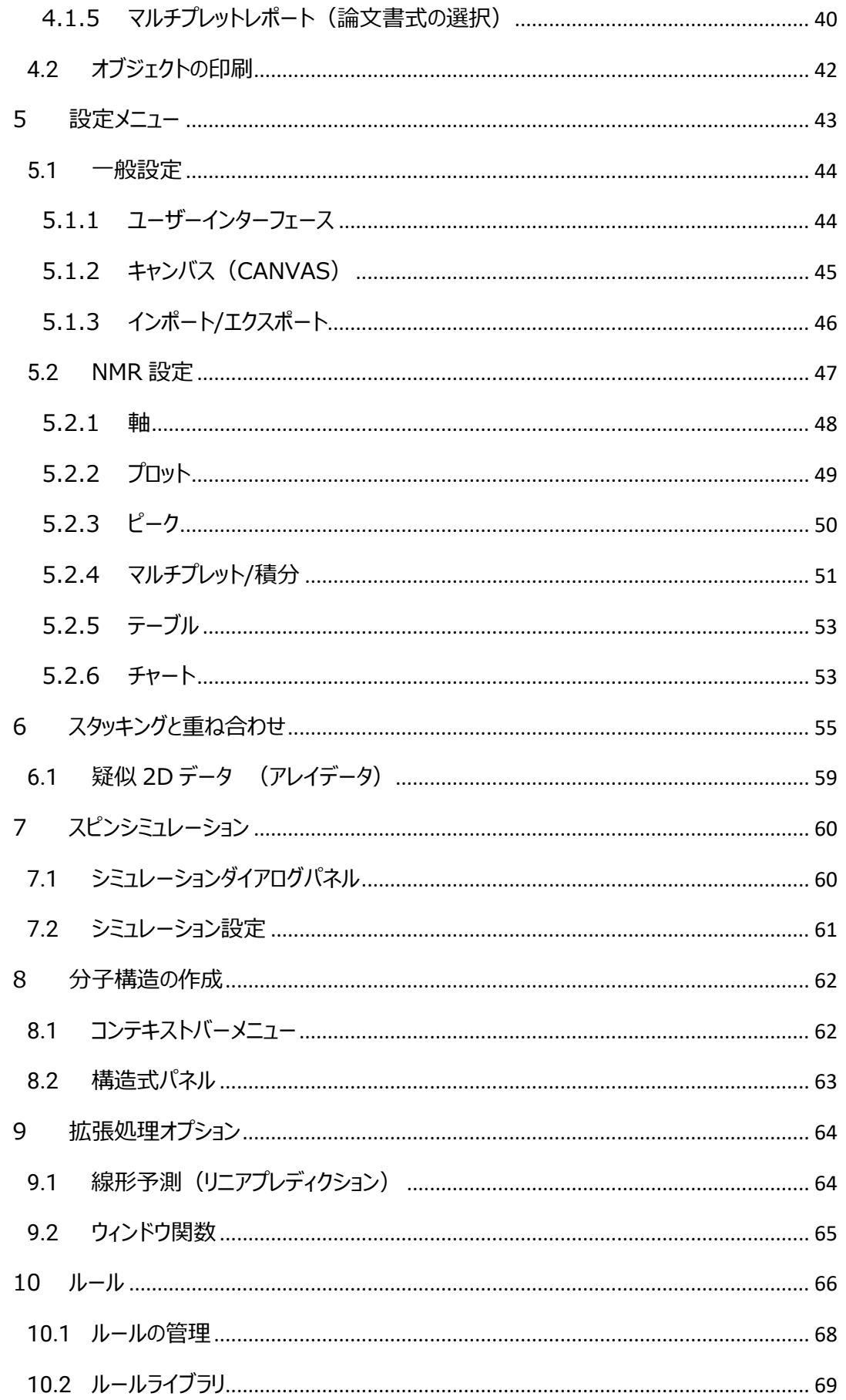

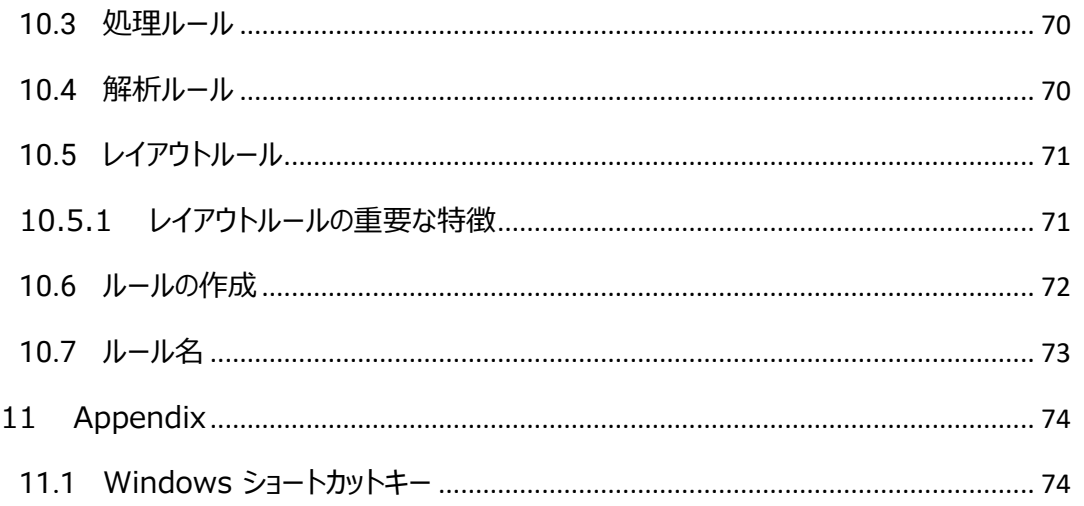

このドキュメントは、JASON の概要を説明し、読者がデータ処理、解析の基本的事項に取り組むことができ るようにすることを目的としています。読者は NMR 処理の実用的な知識を持っていること、 JASON は Windows OS で動作していることを前提としています。

# <span id="page-4-0"></span>1 はじめに

参考動画:<https://youtu.be/BScKj4wMwfE> JASON をはじめるにあたって

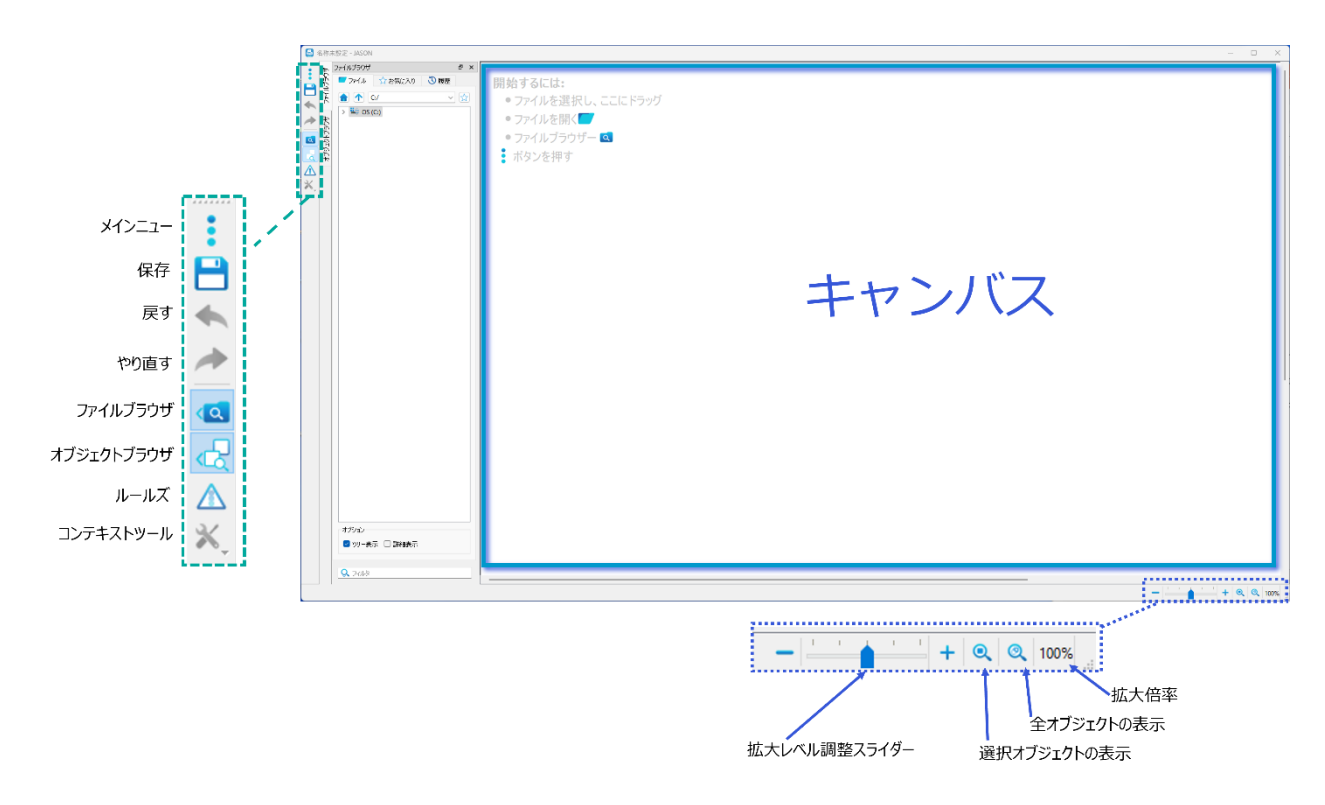

Figure 1: JASON を立ち上げた時の画面

デスクトップアイコンをダブルクリックすると JASON が立ち上がり、キャンバスと呼ばれるワークスペースが表示 されます(図 1)。 データが読み込まれていない場合、キャンバスの左上隅のメニューには次の機能があり ます。

**メインメニュー**:データの読み込み、別名で保存、印刷や、ページ及び各種設定のオプションが含まれてい ます。他に、プラグインマネージャー、JASON ソフトウェア情報の確認ができます。

**保存ボタン**:ファイルが保存できます。ファイル名が指定されていない場合、このボタンをクリックすると、ダイア ログが開き、保存場所の選択と名前の入力をすることができます。過去に保存されたファイルは、自動的に 上書き(現在の名前で現在の場所)保存されます。

**元に戻す/やり直すボタン**:直近の操作を元に戻す、やり直すことができます。

**ファイルブラウザボタン**:ファイルブラウザの表示・非表示を切り替えます。

**オブジェクトブラウザボタン**:オブジェクトブラウザの表示・非表示を切り替えます。

**コンテキストツールボタン**:データ操作ツールの表示・非表示を切り替えます。選択されているオブジェクト により選択できるデータ操作ツールが変わります。

<span id="page-5-0"></span>右下にはデータを拡大縮小コントロールする各種ボタンやツールがあります。

1.1 プラグインマネージャー

利用可能なすべてのプラグインが表示され、ここで各プラグインの有効・無効、自動更新の有無などの設定 ができます。プラグインの詳細セクションでは、バージョン番号含めたプラグインに関する情報が表示されま す。アップデートが可能な場合は、「バージョン」セクションでハイライト表示がされます。

> SMILEQ Plugin は有料オプションです。

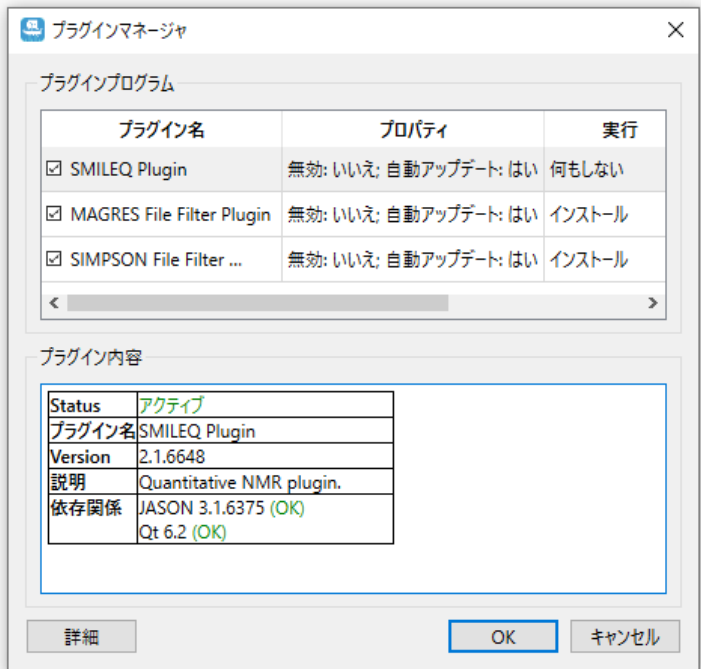

Figure 2: プラグインマネージャー

# <span id="page-6-0"></span>2 データの読み込み

参考動画:<https://youtu.be/BScKj4wMwfE> JASON をはじめるにあたって

データを読み込む方法は 3 通りあります。

- 1. Windows エクスプローラーからの読み込み
- 2. メインメニューからの読み込み
- 3. ファイルブラウザ―からの読み込み

# <span id="page-7-0"></span>2.1 Windows エクスプローラーからの読み込み

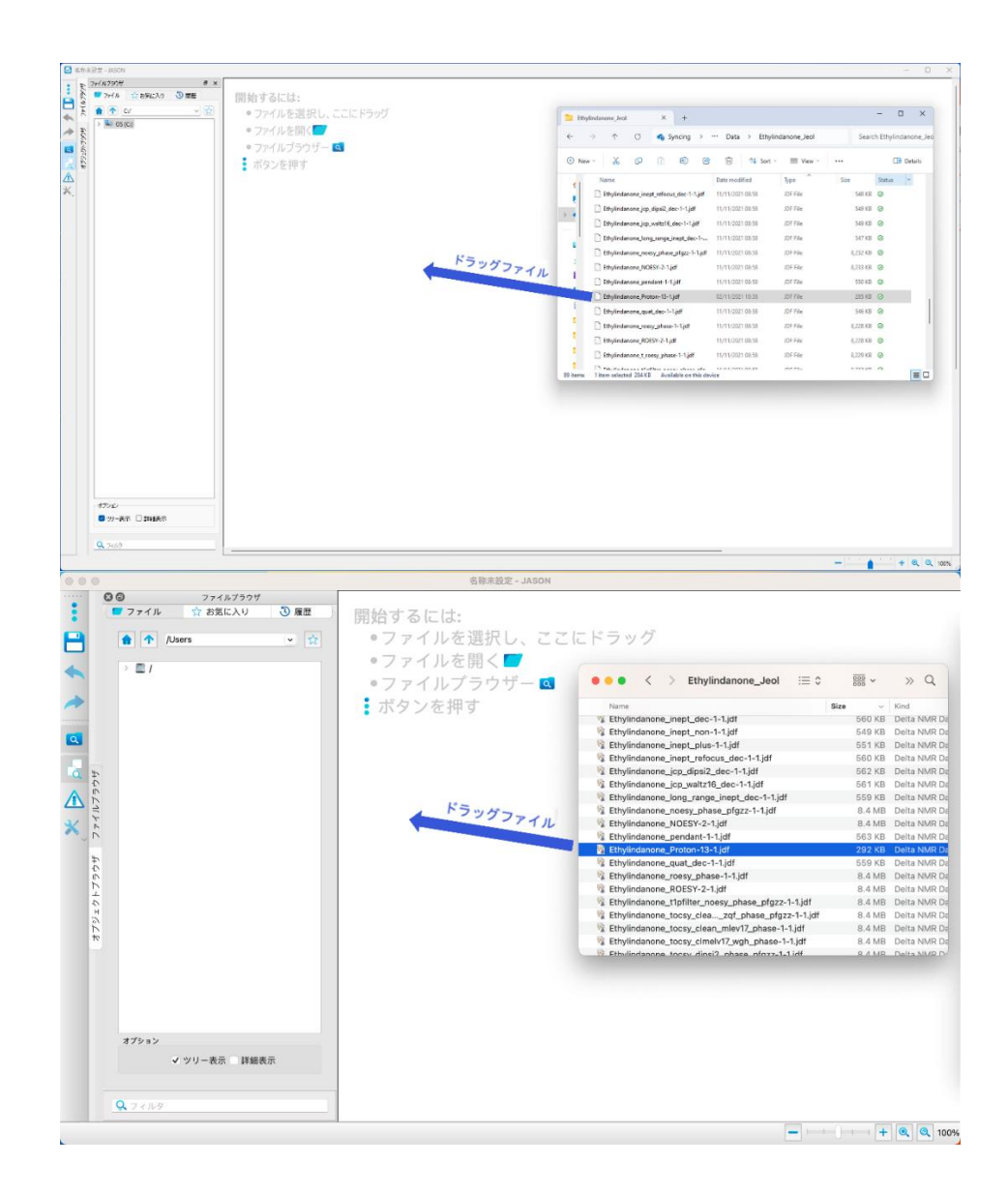

Figure 3: Windows エクスプローラまたは Mac Finder からファイルを読み込む

Windows のファイルエクスプローラーから、適当なデータファイルやフォルダをドラッグ&ドロップして、キャンバ スに貼り付けることができます。 ま複数のファイルを選択し、一度にそれらを読み込むこともできます。

<span id="page-8-0"></span>2.2 メインメニューからの読み込み

メインメニューを左クリックして[開く]オプションを選択すると、Windows ファイルブラウザが開きます。このブラ ウザを使用して、ファイルを選択またはダブルクリック、またはキャンバスにドラッグすることでデータを開くことがで きます。複数のファイルを選択し、一度にそれらのファイルを読み込むこともできます。

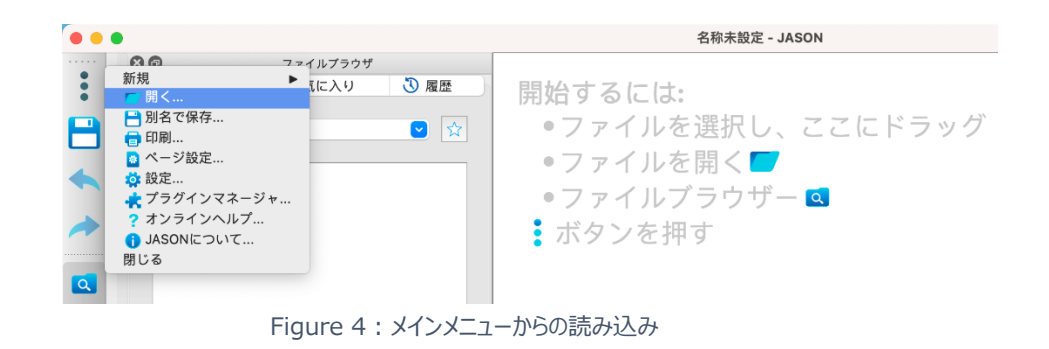

# <span id="page-8-1"></span>2.3 ファイルブラウザからの読み込み

ファイルブラウザを利用してファイルをダブルクリック、またはキャンバスにドラッグすることでデータを開くことができ ます。JASON のファイルブラウザは、デフォルトではキャンバスの左端に表示されます。(図 5)

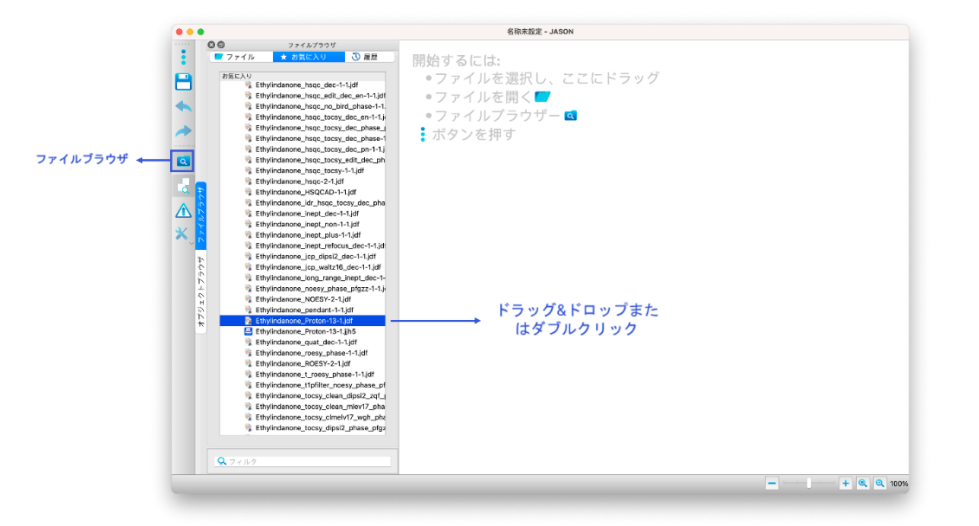

Figure 5: ファイルブラウザからの読み込み

注意: JASON のレイアウトは変更可能であり、フレーム上部の名前(タイトル)バー部分をクリックしてドラッグするだけで、ファ イルブラウザを任意の場所に移動または独立したウィンドウにすることができます。

ファイルブラウザ自体は 3 つのパネルで構成されています(図 6)。

- 1. ファイル -ファイルナビゲーターパネル
- 2. お気に入り お気に入りのファイルまたはディレクトリのリスト
- 3. 履歴 -ファイルの時系列リスト

ファイルブラウザから任意のディレクトリに移動し、目的のファイル(またはフォルダ)をダブルクリックするだけ で、ファイルやフォルダを読み込むことができます。

各パネルはタブを左クリックすることで開くことが出来ます。「ファイル」パネルで複数のファイルを選択するには シフトを押しながら 2 番目のファイルを選択し、その間にあるすべてのファイルを選択するか、コントロールを押 しながら個々のファイルを選択します。選択したファイルをキャンバスにドラッグすると、ファイルを読み込むこと ができます。

「お気に入り」タブでは、迅速にアクセスしたいディレクトリやファイルを入れておくことができます。追加する場 合は、「ファイル」タブで任意のディレクトリやファイルを選択したあと、右クリックのメニューからお気に入りに追 加を選択します。

「履歴」タブでは、時系列で作業ファイルを確認することができます。任意の項目を右クリックすると、メニュー オプションが表示されます。このメニューから、最近のリストの項目を削除したり、リストを消去したり、ファイル を開いたり、ファイルパスをテキスト文字列としてコピーしたりすることができます。

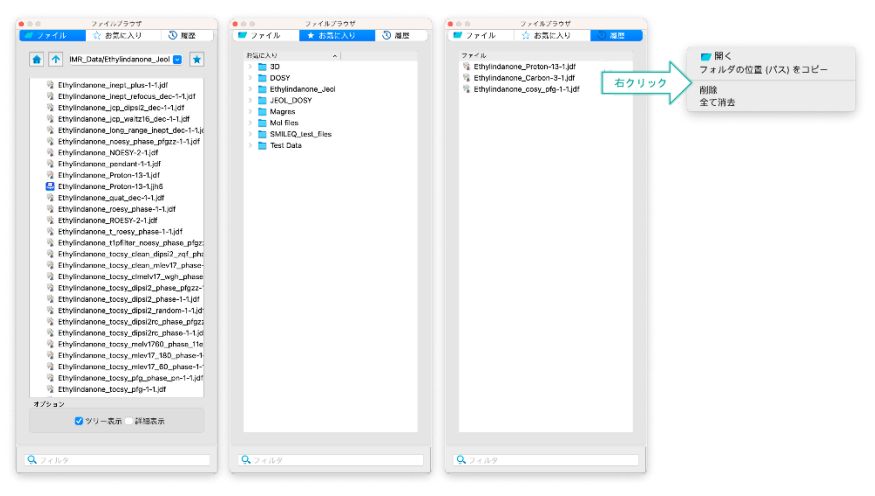

Figure 6: ファイルブラウザタブ

# <span id="page-10-0"></span>2.4 キャンバス トのデータ配置

キャンバス上のオブジェクトを選択すると、オブジェクトのエッジの周りに 8 つの小さな円が表示されます(ドラッ グポイント)。 これらの円が塗りつぶされている場合は、オブジェクトが選択されており、それが現在アクティブ な状態であることを示しています。 これらの円上にカーソルを置き、ドラッグしてオブジェクトを再スケーリングで きます。 また、オブジェクトが選択されているとき、各オブジェクトの左上隅に小さな番号のタグ(グラブタ ブ)が表示されます。 これは、オブジェクトをキャンバス上で任意の場所に移動するときに使用します。

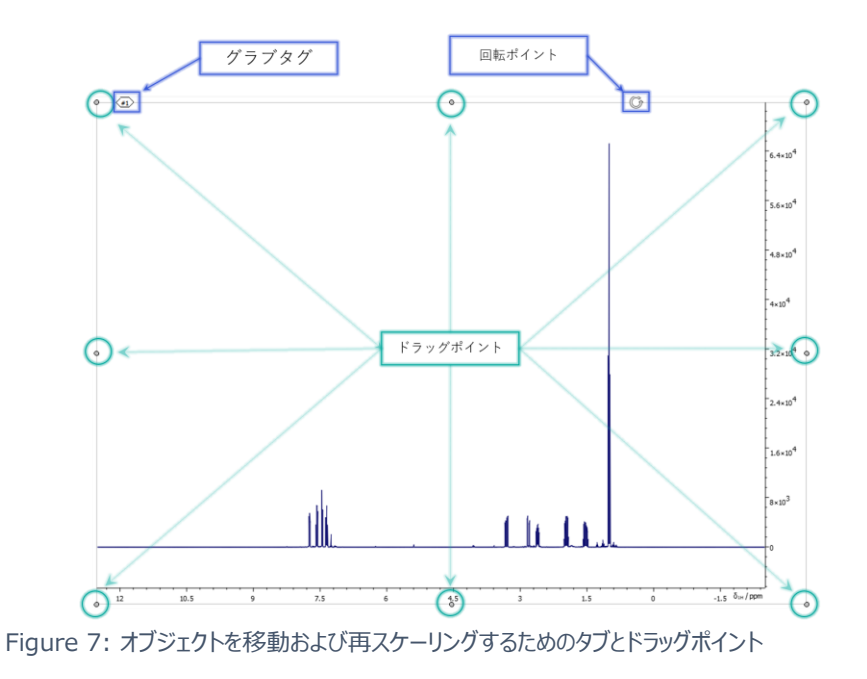

<sup>※</sup>オブジェクトとはキャンバス上で表示されたスペクトル、テキスト、図、表などを指します。

オブジェクトを開いたときのそれらのキャンバス上の配置は、オブジェクトファイルを開く方法によって決まりま す。 ファイルをキャンバスの空白部分に直接ドラッグ&ドロップすると、ファイルはその位置で開かれます。 ファ イルをダブルクリック又は複数ファイルを選択してドラック&ドロップして開くと、オブジェクトの作成は、設定オプ ションの [一般] セクションで定義されている [キャンバス] タブのレイアウト設定に従い、自動的に配置され ます (図 8) 。 設定オプションは、JASON の左上隅にあるメインメニュー、またはキャンバス上でマウスの 右クリックのメニューからアクセスできます。これについては、5.1.2 キャンバス を参照ください。

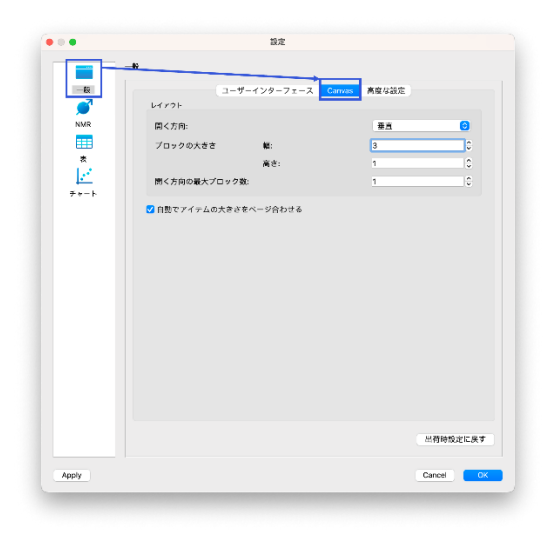

Figure 8: Canvas レイアウト設定

# <span id="page-12-0"></span>3 データ操作の概要:表示、処理、分析

参考動画: https://voutu.be/K32\_dbH8gmA JASON をはじめよう:パネルについて

参考動画:https://youtu.be/4wJ\_y9pEAtg JASON をはじめよう:処理パネルの紹介

データが JASON に読み込まれると、オブジェクトに依存してさまざまな機能をもつパネルが関連づけられま す。このセクションでは、キャンバス上のデータオブジェクトを操作するために使用できるツールの概要につい て説明します。

#### <span id="page-12-1"></span>3.1 コンテキストツールバー

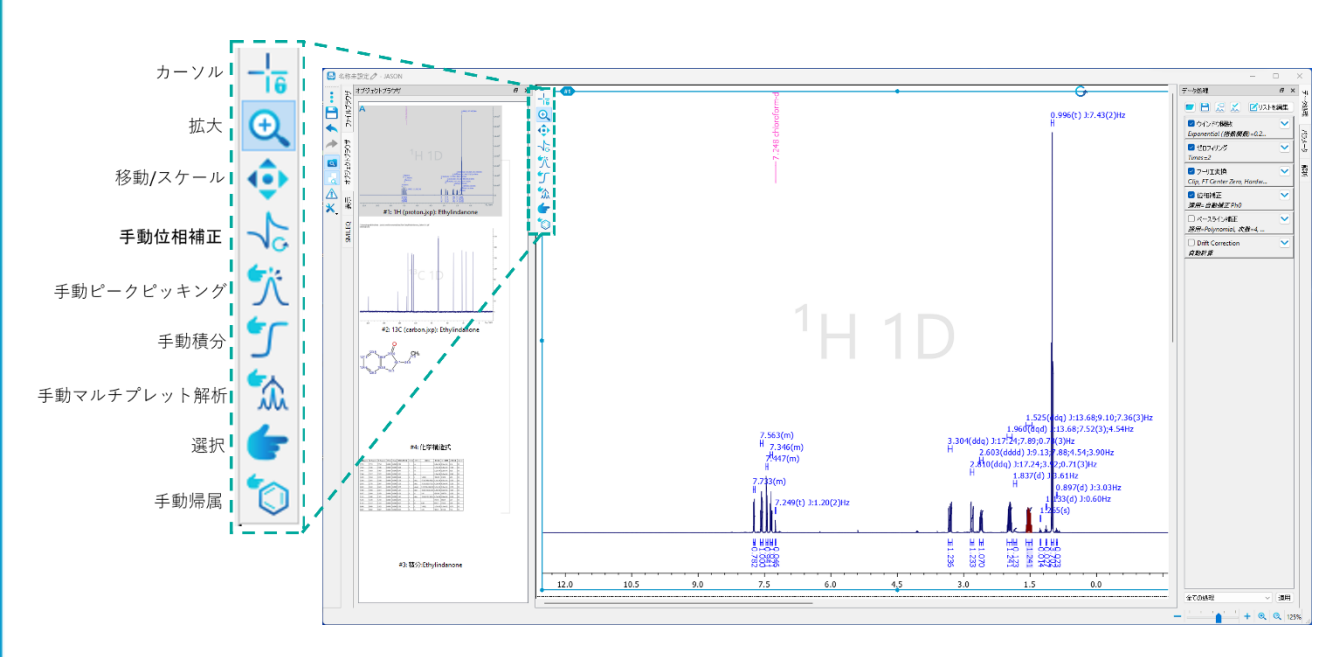

Figure 9: コンテキストツールバー(オブジェクトが NMR スペクトルの場合)

JASON で 1 つのオブジェクトを選択すると、図 9 に示すようなコンテキストツールバーがスペクトルの左上 隅で使用できるようになります。 これは、現在のオブジェクトの操作、および解析するためのツールです。ア イコンを左クリックするか、該当のショートカットキーを使用すると、ツールが選択されます。 またショートカット を押し続けることで、特定の機能を一時的にアクティブにすることができます。 例えば、スペクトルの位相補 正中にスペクトルを拡大する必要がある場合は、「z」キー(ズームのショートカット)を押したまま、マウス 操作で領域をズームインします。「z」を離せば、位相補正機能に戻ります。

ショートカットキーはモード名の後に括弧内に示されています。 ショートカットでは大文字と小文字は区別 されません。

**カーソル(C)** :カーソルモードでは、マウスがおかれた位置を表示できます。アイコンの選択中はスペクトル の拡大縮小、移動はロックされています。同核 2 次元スペクトル(COSY、TOCSY、NOESY、 ROESY)を解析する際はスペクトルの対角線上にカーソルを置き、水平方向または垂直方向に移動す ると、関連するクロス ピークを特定するためのボックスが表示されます。 また、

**拡大(Z)**:ズームモードでマウスの左ボタンをクリックしてカーソルをドラッグすると、ズームされる領域が選 択されます(紫色で表示)。 マウスボタンを離すと、オブジェクトは選択された領域が表示されます。 **移動/スケール(P)**:パンモードで左クリックしてドラッグすると、スペクトルの位置が移動します

**手動位相補正(F)**:位相補正モードでは、スペクトルの位相をインタラクティブに変更できます。 位相 モードを選択すると、自動的にピボットポイントがスペクトルの最大ピークに設定されます。 (図 10 緑色 の線)

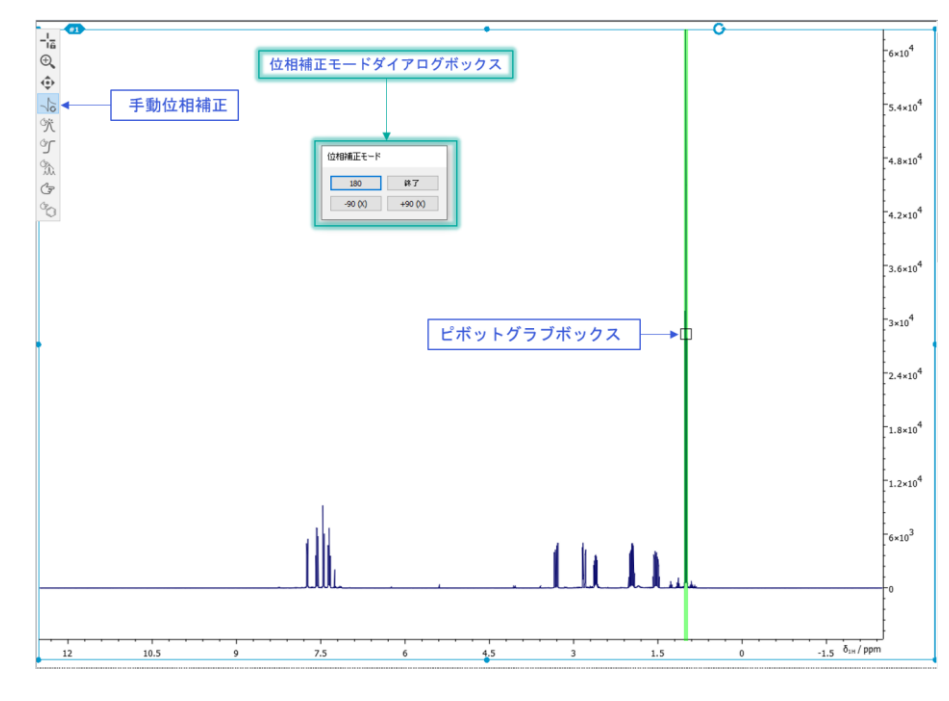

Figure 10: 手動位相補正モード

ピボットポイント (PP) は、緑色のピボットライン上のグラブボックス (□) を左クリックしてドラッグすること で移動できます。 ゼロ次位相補正(P0)は、マウスの左ボタンを押したままマウスを動かすことによって実 行されます。 マウスは任意の方向に移動できます。一次位相補正(P1)は、マウスの右ボタンを押した まま、同様の方法で実行されます。位相補正モードダイアログボックスには、"180" 、"Finish" 、"- 90(x)" 及び"+90(x)"の 4 つのボタンがあります。"180 "ボタンをクリックすると、スペクトルの位相が 180°反転します。"終了 "ボタンをクリックすると、位相調整モードが終了します。

2D NMR データにおいても同様の操作で位相補正できます。位相補正モードを選択すると、スペクトル の最大の正のピークがピボットポイントとして選択されます。位相モードダイアログボックスで[スライスの表 示]ボックスがオンになっている場合、ピボットポイントを通過する X および Y トレース (緑色の線) がスペ クトル上に表示され、位相補正をサポートします。ピボットポイントは、ピボットグラブボックス (□) を左クリ ックしてドラッグすることで移動できます。(図 11)

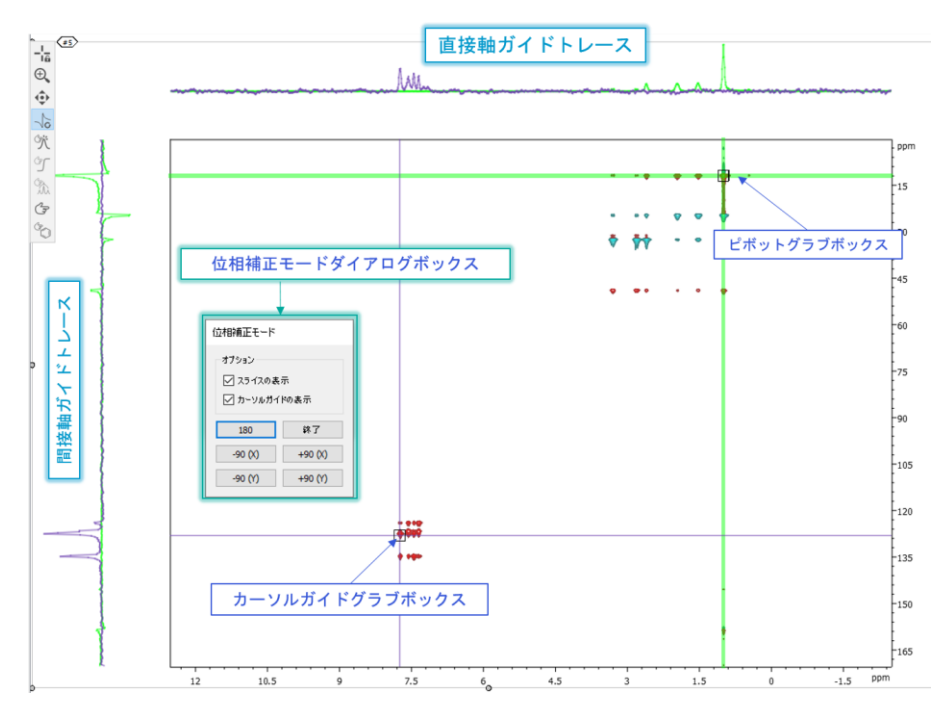

Figure 11: 手動 2D 位相補正

2D スペクトルのゼロ次位相補正(P0)は、マウスの左ボタンを押したままにすることで実行されます。移 動の方向は、位相の方向に対応します。マウスを垂直方向に動かすと、F1 または Y 軸とも呼ばれる間 接軸の位相が変化します。マウスを水平方向に動かすと、F2 または X 軸とも呼ばれる直接軸の位相が 変更されます。マウスを斜めに動かすと、両方の軸の位相が同時に変化します。一次位相( 補正)は 0 次位相(補正)と同じように行われますが、このときはマウスの左クリックではなく、右クリック のドラッグを行います。Ctrl を押しながら位相調整を行うと、位相変化をより細かく制御することができま す。

位相補正モードダイアログボックスには、"180" 、"Finish" 、"-90(x)"、"+90(x)" 、"-90(y)" 及 び"+90(y)"の 6 つのボタンがあります。180 "ボタンをクリックすると、スペクトルの位相が 180°反転しま す。"終了"ボタンをクリックすると、位相調整モードが終了します。"

"スライスの表示" "カーソルガイドの表示" チェックボックスでは、ガイドトレース及びカーソルの表示・非表 示が切り替えられます。

**手動ピークピッキング(K)**:手動ピークピッキングモードでは、手動でピークをマークできます(ピークフ ラグ)。 これは、マウスを目的の位置で左クリックすることで実行されます(図 12)。デフォルトでは、ク リック位置のピークトップを選びますが、Ctrl ボタンを押したままにすると、ピークフラグを自由に配置できま す。

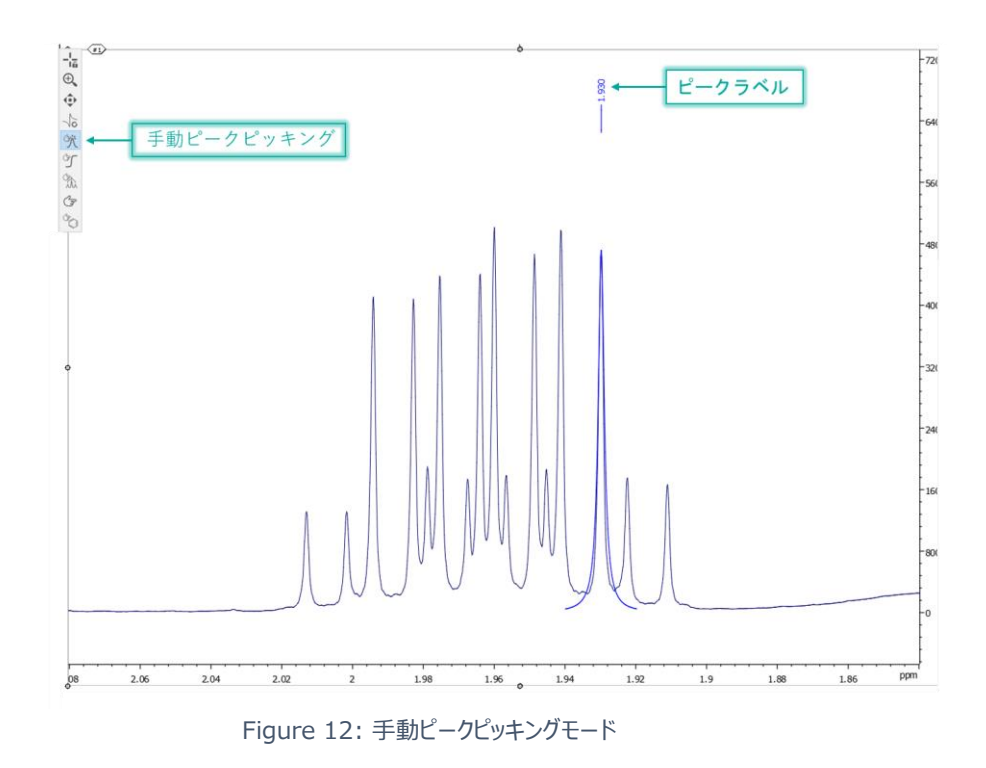

ピークテーブルは、スペクトルを右クリックし、メニューから[作成]-> [ピークテーブル]オプションを選択するこ とで作成できます。表をクリックし、メニューからチャート作成オプションを選択すれば、データをチャートとして 表現することもできる。チャートについては、チャートのセクションで詳しく説明します。選択モードを使用して ピークを選択し、Delete キーを押すと、ピークを削除できます。 選択ツールについては、以下で説明しま す。

**手動積分(I)**:手動積分モードでは、信号の積分を手動で行うことができます。マウスの左ボタンを押し たままカーソルを水平方向にドラッグして積分領域を選択すると、積分が実行されます(図 13)。積分の 範囲はベースライン下の積分バーとして、結果は積分曲線として表示されます。

積分バーをダブルクリックすると、積分プロパティダイアログが開きます。ここでは、面積値の正規化、積分範 囲の調整、ラベルを変更できます。複数の積分がある場合は、ダイアログボックスの上部にある矢印を使用 してそれらの間を移動することができます。 一つの積分値の正規化すると、スペクトル内の全ての積分値に 対してそれが反映されます。

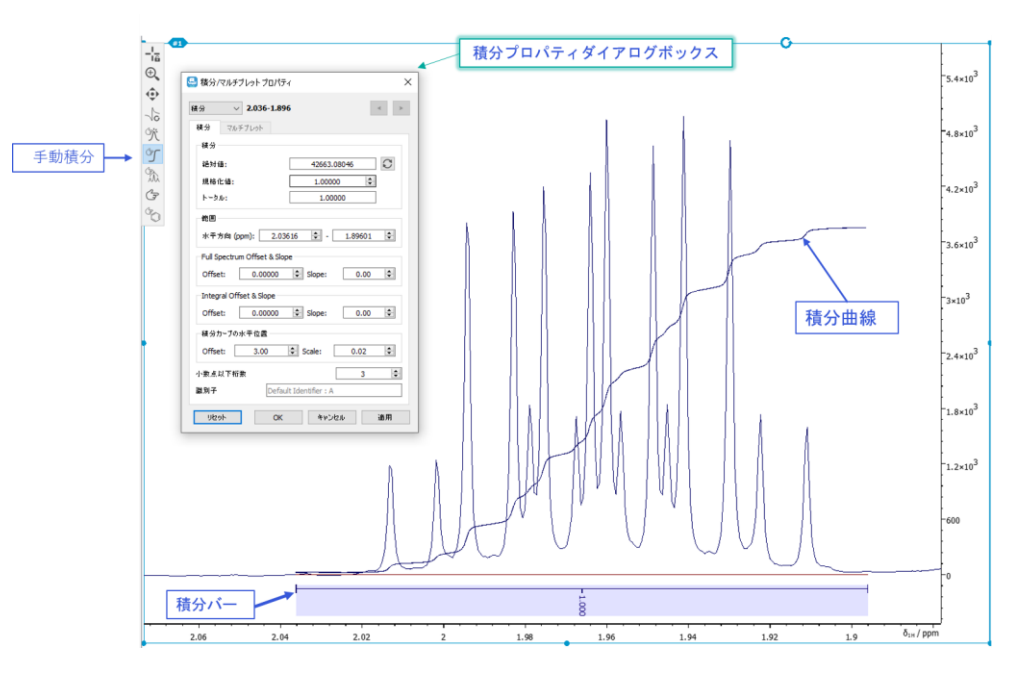

Figure 13: 手動積分モード

**手動マルチプレット解析(M)**:手動マルチプレット解析モードを選択すると、スペクトル上で選択した 領域で 1 次マルチプレット解析を実行できます(図 14)。マウスの左ボタンを押しながらドラッグするこ とで、解析領域を指定します。

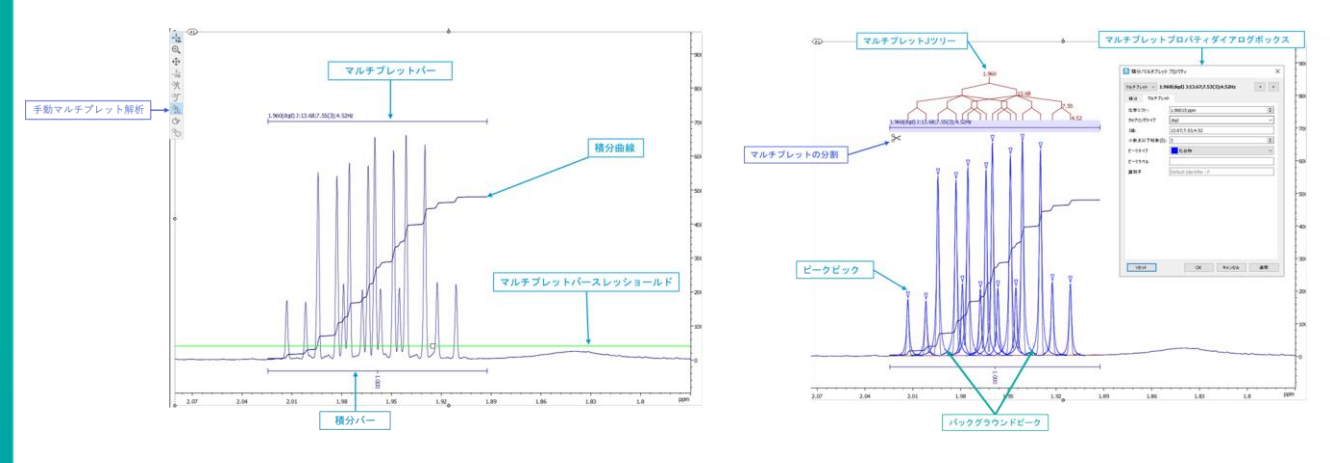

Figure 14: 手動マルチプレット解析モード

手動マルチプレット解析モードを選択した時、しきい値が表示されます(緑色線)。しきい値を超えるピ ークはマルチプレット解析で使用され、しきい値を下回るピークは無視されます。その領域ですでにピッキン グされているピークがある場合、それらはマルチプレット解析で使用されます。ピークピッキングが選択されて いない場合、JASON はマルチプレット解析の前に自動ピークピッキングを実行します。マルチプレットに関 する情報は、ピーク上部に表示されるマルチプレットバーの上側に報告されます。また同時に、同領域の 積分の結果(積分曲線と積分バー)も表示されます。マルチプレットバーが強調表示されると、マルチプ レット解析の対象となっているピークは青い三角形のラベルでマークされ、しきい値よりも低い、つまり解析 の対象となっていないピークはうすい灰色のチェックマークでマークされます。マルチプレットが解析されると、J 結合ツリー図も表示されます。積分モードと同様に、マルチプレットバーをダブルクリックすると、マルチプレッ トプロパティダイアログボックスが表示されます。

**選択(S)**:選択ツールは汎用ツールであり、キャンバスオブジェクト上の個々のアイテムを選択するため に使用されます。 例えば、積分バーやピークラベルなどです。単一のピークラベルからマルチプレット全体な ど、選択できます

**手動アサインメントツール(A)**:手動アサイメントツールは分子構造と組み合わせて使用し、スペクト ル上のマルチプレットまたはピークを選択し、構造内の原子にアサインします。これは、ピークまたはマルチプ レットのラベルを左クリックし、分子構造上の原子にドラッグすることで行います。原子は、マルチプレットの 中心化学シフトまたは個々のピークの位置に割り当てられます。

# <span id="page-18-0"></span>3.2 コンテキストパネル

データが JASON に読み込まれると、表示の編集やデータ処理等の機能を行ういくつかのパネル(コンテ キストパネル)が追加で表示されます。利用可能になる特定のパネルは、現在のアクティブなオブジェクト に依存します。各パネルの表示・非表示の切り替えは、前セクションで説明したコンテキストツールのトグル メニューで行うことが出来ます。

NMR スペクトルに使用できるパネルを図 15 に示します。パネルの配置は柔軟であり、名前バーの横にあ るパネルを任意の場所にドラッグするだけで、好みに応じて再配置でききます。 パネルは、図 15 のように 互いに積み重ねることも、図 16 のように垂直に積み重ねることもできます。

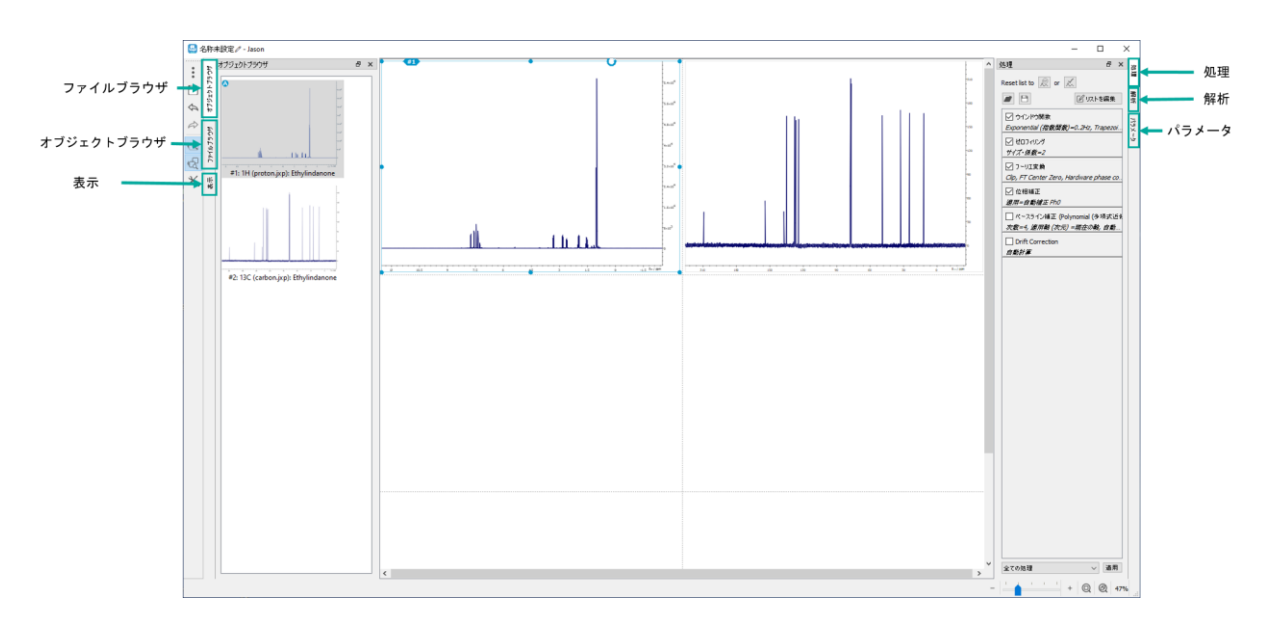

Figure 15:NMR スペクトルのコンテキストツールパネル

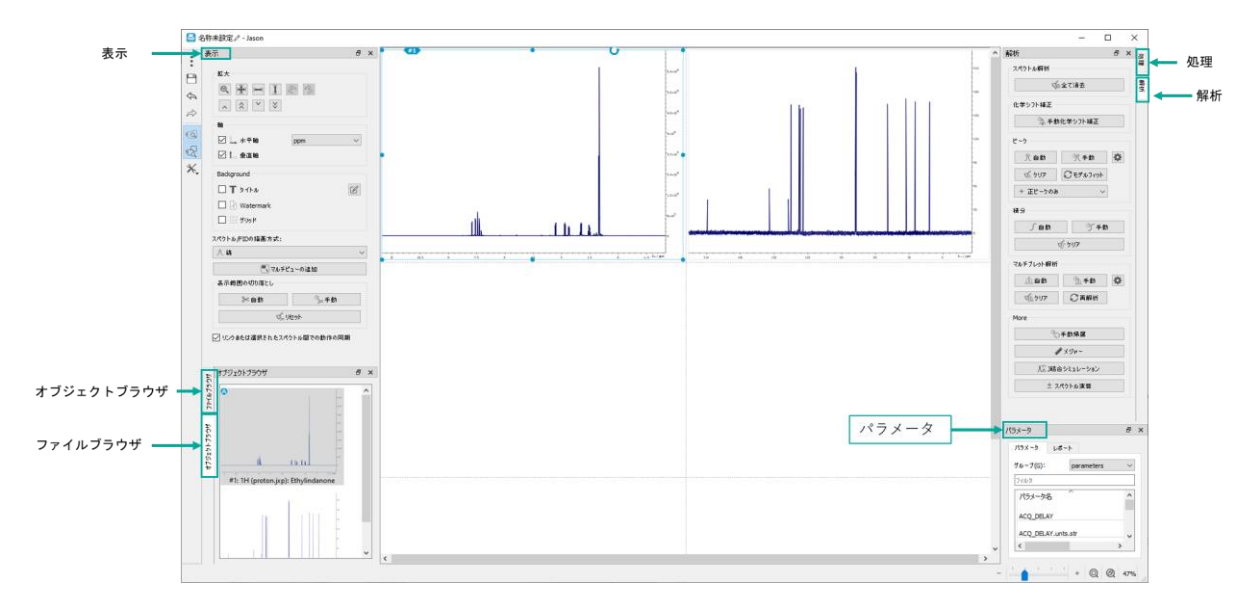

Figure 16: パネルの別表示(垂直)

NMR スペクトルにはそれを表示・処理するための 6 つの主要なパネル(オブジェクトブラウザ、ファイルブラウ ザ、表示、処理、解析、パラメータ)があります。オブジェクトブラウザ、表示パネル、処理パネル、解析パネ ル、パラメータパネルについて以下説明します。

<span id="page-19-0"></span>3.3 オブジェクトブラウザ

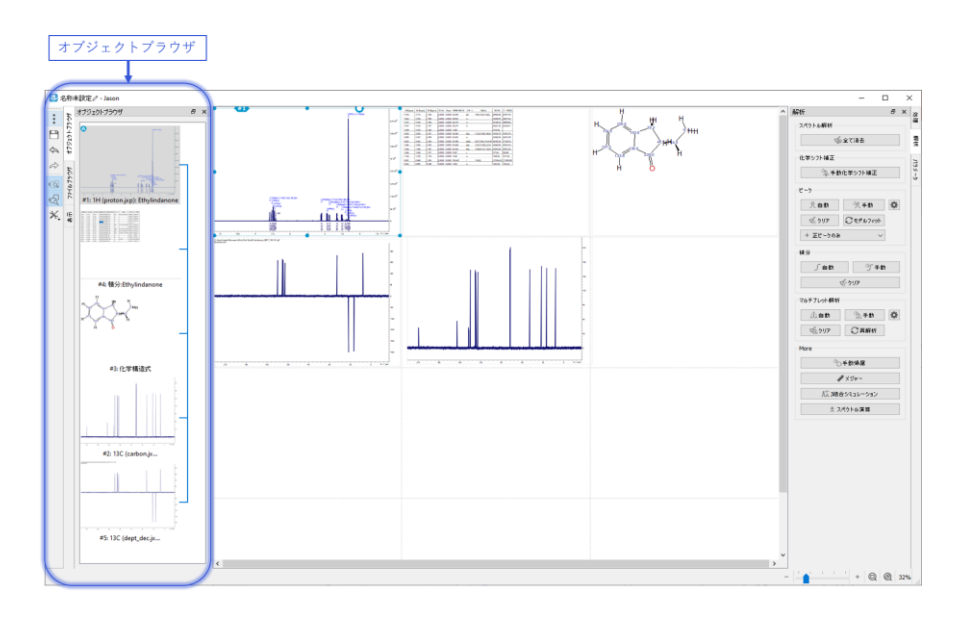

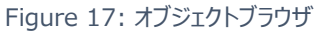

オブジェクトブラウザは、キャンバス上のすべてのオブジェクトの視覚的なリストになります。(図 17)

オブジェクトブラウザでアイテムを左クリックすると、そのオブジェクトが選択されます。選択されたオブジェクト は、オブジェクトブラウザ上で強調表示される他、キャンバス上でもそのオブジェクト周辺のドラッグポイントが 塗りつぶされるため識別することが出来ます。図 17 には、オブジェクトブラウザ上で <sup>1</sup>H スペクトルが選択さ れた様子が示されています。このとき同時にキャンパス上で該当のスペクトル(左上)も選択され、この状 熊で例えば画面の拡大(ズーム)をすると、そのスペクトルを全画面表示にすることが出来ます。

オブジェクトブラウザでアイテムを右クリックすると、「削除」及び「リンクの編集」の二つのオプションが表示され ます。1 つは、キャンバス(とオブジェクトブラウザ)からオブジェクトを削除するものです。これは、アイテムを 選択して delete キーを押しても可能です。2 番目のオプションは、複数のオブジェクト間のリンクの編集を 行うオブジェクトリンクダイアログを開きます(図 18)。

オブジェクトリンクダイアログは 2 つのパネルからなり、左側のパネルには現在のアクティブな選択項目が、右 側のパネルにはアクティブな選択項目にリンク可能なターゲットが表示されます。リンク先パネルの項目は、そ の名前の横にあるチェックボックスにチェックを入れることで選択することができます。OK を押すと、オブジェクト 間のリンクが形成され、そのスペクトルの間で拡大・縮小などの動作が同期されます。

ピーク、積分値、マルチプレットのテーブルを作成した場合は、対応するスペクトルからテーブルへのリンクが自 動的に作成されます。

オブジェクト間のリンクは、オブジェクトブラウザの表示領域の右側に青色の接続線として表示されます。

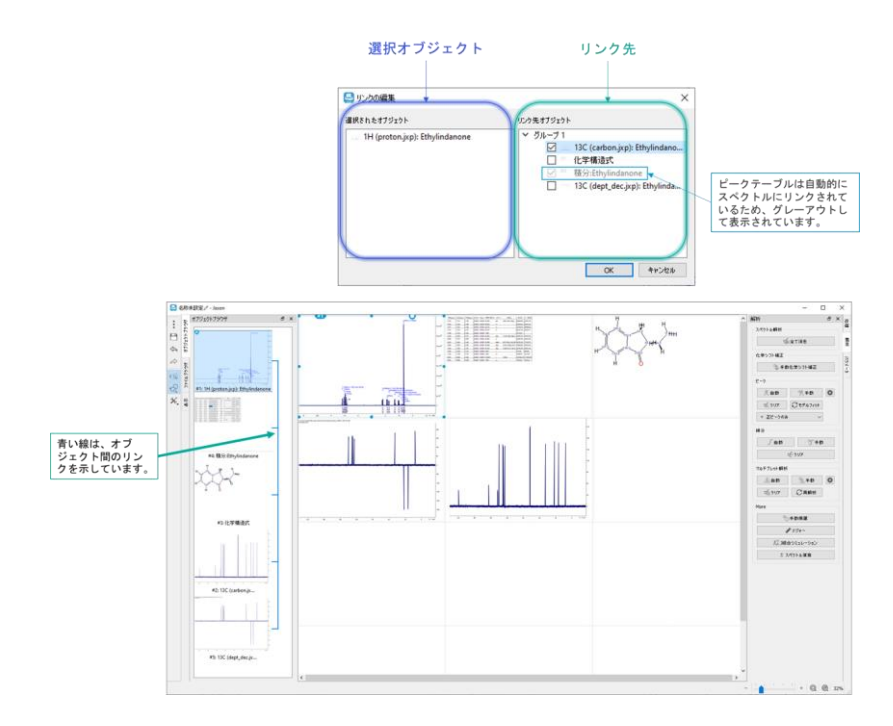

Figure 18: オブジェクトリンクのブラウザ

## <span id="page-21-0"></span>3.4 表示パネル

表示パネルには、キャンバス上のオブジェクトの表示に関するオプションが含まれています。

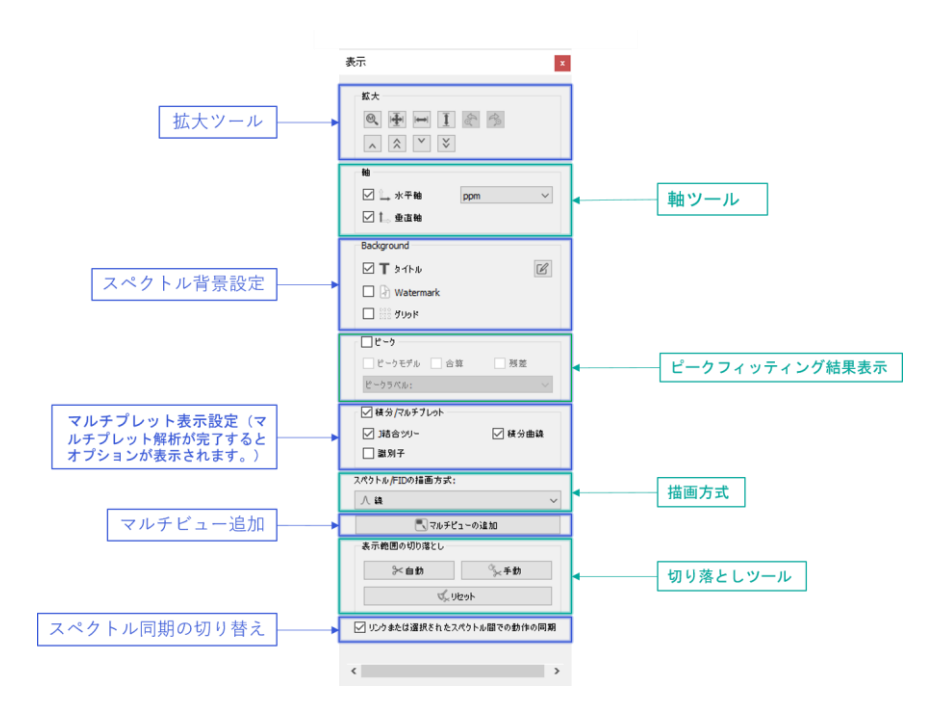

Figure 19: 表示パネル

図 19は 1D スペクトルの表示パネルです。

**拡大ツール:** 拡大ツールは、マウスのズームコントロールで十分な感度が得られない場合に、拡大レベル をより正確に制御できるようにするための手動ズームコントロールです。 これには、ズームステップを元に戻し たり、やり直したりするための、前と次のズームボタンが含まれています。2D データでは、手動ズームツールを 使って、水平・垂直ズームなどのレベル設定の入力が可能です。等高線リセットズームボタンは、デフォルト のズームレベル設定にリセットします。

なお、スペクトル上でマウスの左ボタンをダブルクリックすると、ズームレベルがフルビューにリセットされ、マウスを スペクトル上でスクロールするとスペクトルの Y 軸を拡大・縮小できます。

**軸ツール:**軸の表示の切り替えや単位の変更ができます。

**スペクトル背景設定 :**スペクトルの背景に表示するものを選択します。

**ピークフィッティング結果表示:**マルチプレット解析を実行している場合に表示されます。ピークピッキングは 二段階のプロセスで実行されます。最初の段階で潜在的なピークを特定し、続いて 2 番目の段階ではそ れらのピークのパラメータをデータに適合させます。 ピークフィッティング表示オプションにより、個々のモデルピ ーク、モデルピークの合計(モデルスペクトル)、実測スペクトルとモデルスペクトルの差(残差)との間で 表示を切り替えることが出来ます。

**マルチプレット表示設定:**有効にすることで、マルチプレット解析実行後スペクトルに、マルチプレットラベ ル、積分値ラベル、J 結合ツリーをそれぞれ表示します。

**描画方式:** 描画方式オプションは、スペクトルや FID の線 (プロット) のスタイルを変更することができま す。オプションは、1)線では、スペクトルは単にデータポイントを結ぶ連続線として描かれます。2) スティックで は、各ポイントはデータポイントの周波数に位置する垂直線として描かれ、X 軸からデータポイントの振幅に 走ります。3) 線とデータポイントでは、データはオプション 1 のように連続線として示されますが、データポイン トも表示されます。

**マルチビュー追加:**スペクトルの領域を指定して、親スペクトルの上に挿入として表示することができます。 この機能を使用するには、マルチビューの追加ボタンを押し、マウス左クリックのドラッグにより挿入する領域を 選択します。挿入スペクトルと親スペクトルはリンクされていますが、親スペクトルのズームとパンに関しては独 立しています。

#### **表示範囲の切り落とし:**

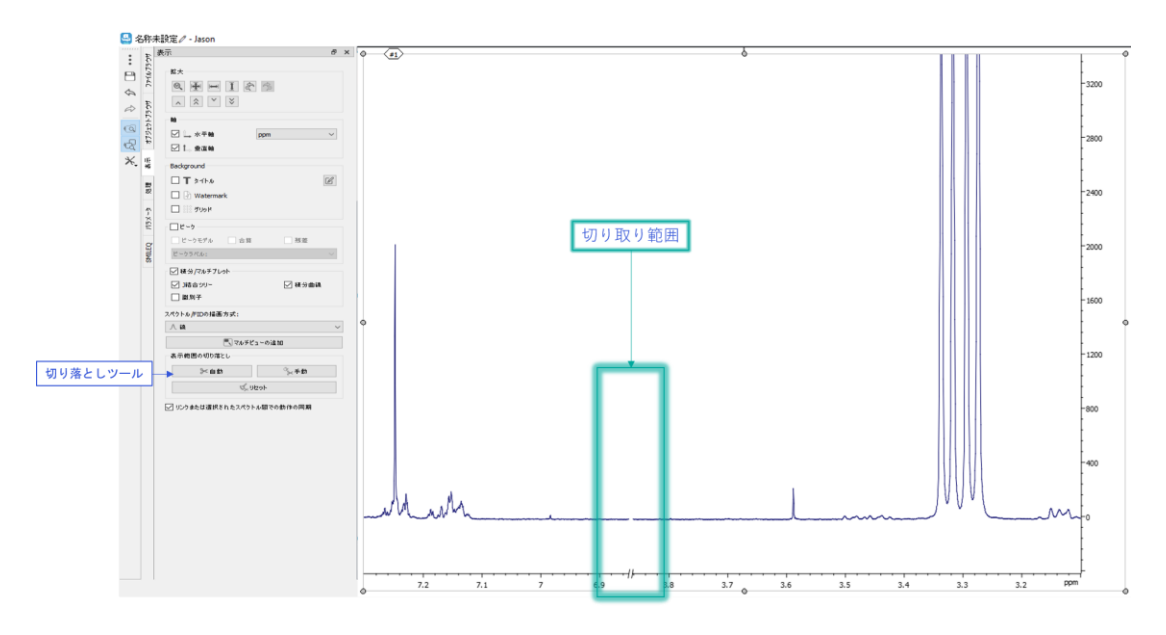

Figure 20: 1D スペクトルの切り落とし例

このモードを選択すると、必要のないスペクトルの領域を切り出すことができます。1 次元のスペクトルでは、 マウスの左ボタンを押しながら水平方向にドラッグして、切り取る領域を選択します。選択された領域は、マ ウスの左ボタンを離すと画面から削除されます。カットされた領域は、図 20 に示すように、スペクトルと軸上 の不連続点として表示されます。2 次元のデータセットの場合は、カット領域は、マウスの左ボタンを押しな

がら、まず一つめの次元に、続いてもう一つの次元の方向にマウスをドラッグすることで長方形のカット領域を 指定します。カット領域は軸の不連続点として表示されます(図 21)。

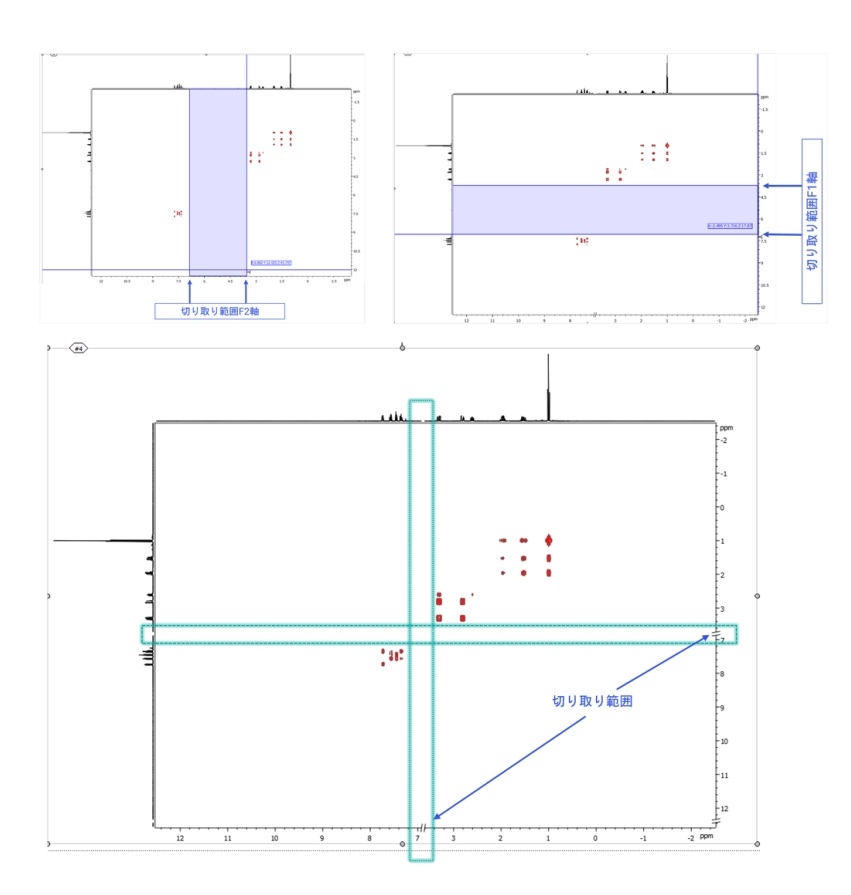

Figure 21: 2D スペクトルの切り落とし例

図 21 のように 1 次元の投影スペクトルを表示させたとき、カット領域は、やはり投影スペクトルにも反映さ れ、不連続点として表示されます。

カットされた領域をクリアするには、"リセット"オプションを選択します。

"自動"は 1D のみ対応です。

リンクまたは選抜されたスペクトル間での動作同期:このオプション (チェックボックス)で、リンクされたス ペクトル間のズーム・パンの動作を同期させるかどうかを決めることが出来ます。2D スペクトルの表示オプショ ンは図 22 に示すように、2D スペクトルには以下のオプションがあります。

**2D 表示オプション:**2D 表示オプションでは、データをどのようにプロットするかを選択することができます。2 次元スペクトル(両次元でフーリエ変換)の場合、等高線プロットまたはラスタープロットにすることができま す。擬似 2 次元データ (直接次元 F2 でフーリエ変換) の場合は、オーバーレイプロットまたはスタックプロ

ットにすることができます。positive/negative オプションは、正または負の値のみ、あるいはその両方をプロ ットすることを可能にします。

Side vies には、プルダウンメニューの形で追加オプションがあります。このオプションは、2D スペクトルの端に 何がプロットされるかを決定します(しばしば投影と呼ばれます)。オプションは、1)合算(軸によって、行 または列のすべてのポイントの合計)、2)投影(各行または列の最大値)、3)高分解能 1D (キャン バスから高分解能 1D スペクトルを選択)、4)スライス(十字カーソルを使用して、2D スペクトルから特 定のスライスをプロットできるようになります。1 つの軸に複数のスライスをプロットすることができます。

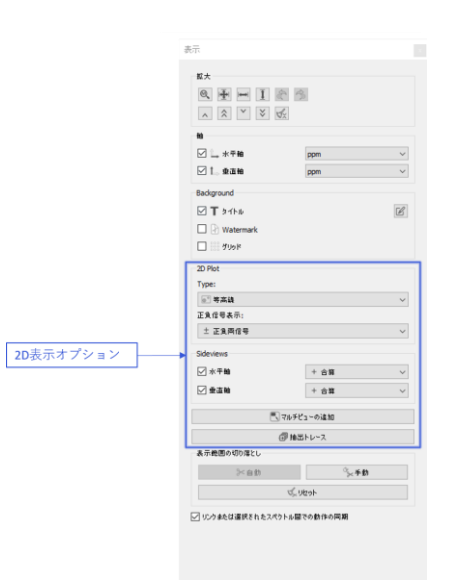

Figure 22: 表示パネルの 2D スペクトル用オプション

#### <span id="page-24-0"></span>3.5 処理パネル

処理パネルには、生データを NMR スペクトルに変換するために使用されるすべての処理のステップが含まれ ています。 図 23 に、1D スペクトルの一般的なプロセスリストを示します。

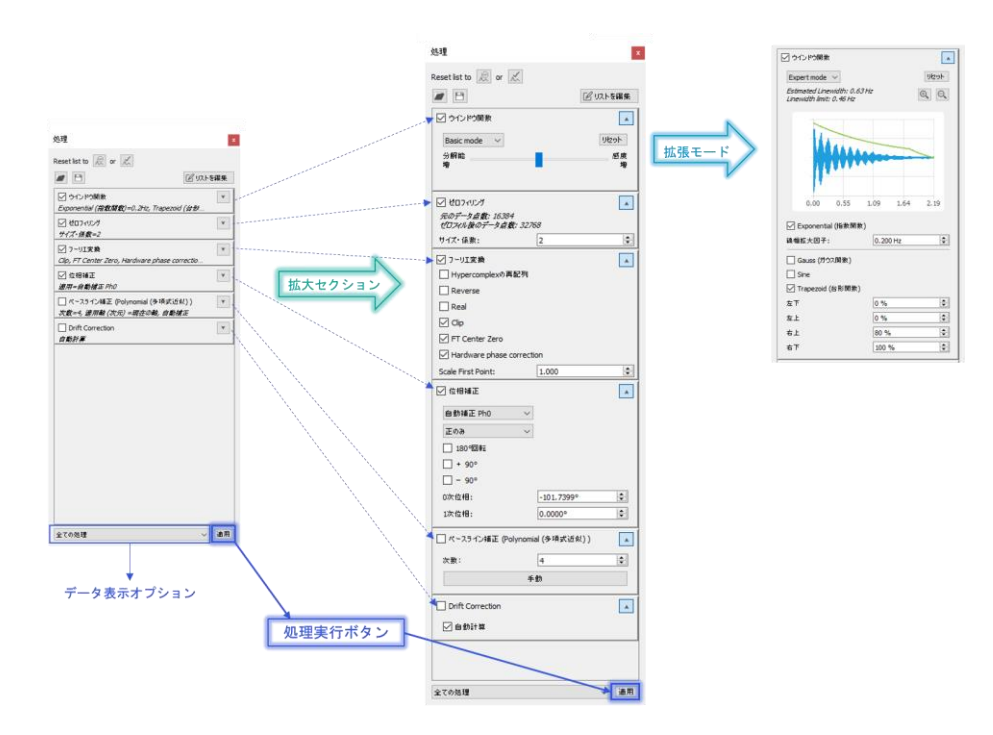

Figure 23: 処理パネル

処理リストに加えられた変更は、処理リストの下部にある「適用」ボタンを押すことで適用されます。 処理リ ストのすべての項目には、名前の左側にチェックボックス、右側に開閉トグル矢印があります。チェックボックス は、その処理ステップをオンまたはオフにすることができます。ステップをオフにするには、チェックボックスのチェッ クを外し、「適用」ボタンを押します。名前の右側のボタンをトグル矢印を展開すると、処理ステップに関連す るパラメータやオプションを確認、変更することができます。いくつかの処理ステップには、基本モードとエキスパ ートモードという拡張されたモードがあります。

**ウィンドウ関数:**ウィンドウ関数のオプションとパラメータが表示されます。エキスパートモードのパネルには、 FID とウィンドウ関数詳細設定が表示されます。

**ゼロフィリング:**ゼロフィリングに使用できるオプションが表示されます。 ゼロフィリングは、元のデータポイント 数の10倍未満の係数、または最終ポイント数を与えることでそれを定義します。

**フーリエ変換:**フーリエ変換のすべてのオプションが表示されます。その中のいくつかのオプションは、2D スペ クトルの間接観測軸の処理にのみ有効なものです。

**位相補正:**位相補正のオプションが表示されます。 手動ボタンは、コンテキストツールバーの手動位相補 正モードに相当します。 手動モードに加えて、次の選択肢があります。

1) 自動:このモードでは、位相補正は自動的に実行されます。

2)指定補正値:このモードでは、下のダイアログボックスに値を入力することにより、位相補正を手動で変 更できます。

3)絶対値:スペクトルは絶対値で表示されます。

4)自動補正 Ph0:1 次位相は Acquisition パラメータから決定され、0 次位相は自動的に修正され ます。

2)指定補正値と 4)自動補正 Ph0 を選択すると、Ph0 位相と Ph1 位相には、現在の 0 次および 1 次 の位相補正が表示されます。指定補正値モードでは、手動で位相を変更するために使用できます。 Invert 180" チェックボックスは、現在の位相に 180 度の 0 次位相補正を適用します。位相の揃ったス ペクトルの場合、これは実質的にすべてのピークを反転させることになります。

**Polynomial ベースライン補正:**単純な多項式ベースライン補正のパラメータを表示します。使用する 多項式の次数はこのパネルで変更することができます。手動ベースライン補正を選択する場合は、手動をク リックします。この場合、必ずカスタムベースラインポイントの左端ボタンを選択し、ポイント位置を確認しま す。必要に応じてポイントの位置、点数、ベースライン上の位置を決める平均化点数を調整し、結果を確 認します。終了を選択することで手動モードは終了します。

**データ表示オプション:**処理のステップ毎にデータを表示できます。オプションは次のとおりです。

1) 生データの表示:時間領域データ (FID) を表示します。

2)直接観測軸の時間領域の処理:F2 時間領域処理。処理後、フーリエ変換前の時間領域信号を 表示します。

3)フーリエ変換:FT 後の F2。フーリエ変換直後の周波数領域データを表示します。

4) すべての処理の適用後にデータを表示します。

**リストを編集:** 新しいデータセットが開かれたとき、JASON はデータに保存された処理リストを読み、解釈 し、自動でそれを適用しようとします。ユーザーの任意の処理手順を実行する場合、処理パネルの右上隅 にある「処理の編集」ボタンを使用して、処理の追加や変更ができます(図 24)。処理の編集ダイアログ では、左側のパネルに利用可能な処理項目のリストが表示されます。右側のパネルには、現在の処理リス トが表示されます。新しい処理項目(ステップ)は、左側のパネルからドラッグして右側のパネルにドロップす ることで、リストに追加されます。デフォルトモードでは、JASON は自動的に処理項目をリスト内の最も適切 な位置に配置します。処理項目を削除するときは、右側のリストで項目を選択し、delete キーを押すこと でその処理を削除することができます。一度選択したものは、OK ボタンを押すと処理リストが更新されま す。

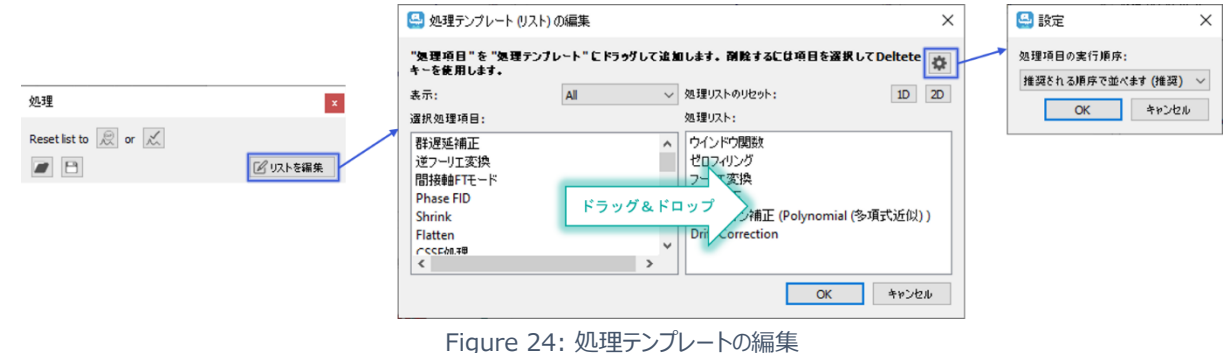

**リストの編集-設定:**デフォルトでは、JASON は各処理項目を最も適切な順序で自動的に配置します。 処理の順序を変更したい場合は、処理テンプレートの編集ダイアログの右上隅にある設定ボタン(歯車) を押すことで行うことができます (図 24) 。編集モードのドロップダウンリストが表示され、以下の3つのモー ドを選択出来ます。1)推奨される順序で並べます。(推奨)、2)問題のある順序を警告します、 3)自由に並べます。(熟練者向け)。2)と3)のモードで、処理項目の追加、並べ替えが出来ま す。ただし、3)を選択した場合は、たとえ処理リストに不適切な箇所があっても警告はなされません。

**テンプレートの保存と読込:**処理パネル左上隅のボタンにより、処理テンプレートの読み込み、また編集し たリストの保存が出来ます。

# <span id="page-28-0"></span>3.6 解析パネル

解析パネルには、解析ツールのリストが含まれています。図 25 には、1D スペクトルに適用されるパネルが 示されています。

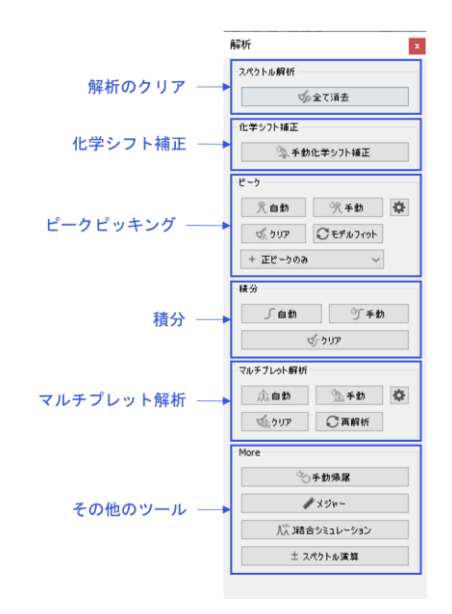

Figure 25: 解析パネル

**すべて消去:** 実行されているすべての解析をクリアします。

**化学シフト補正(R)**: レファレンスモードでは、スペクトル上のピークまたは位置を選択し、化学シフトを任意 の値に設定することができます。選択するには、マウスでカーソルを希望の位置まで移動させ、左クリックでレ ファレンスダイアログを表示させます。デフォルトモードでは、カーソルは最も近いピークに設定されることに注 意してください。自由に選択するためには、Ctrl キーを押したままにしてください。

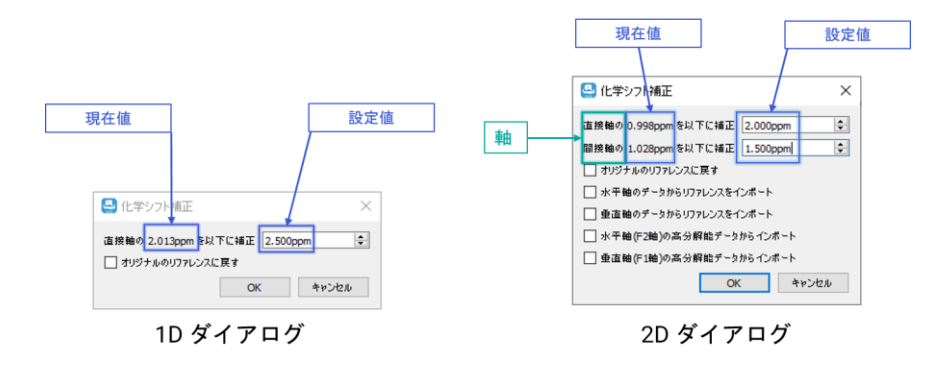

Figure 26: リファレンスダイアログ

リファレンスダイアログを図 26 に示します。選択したピークの現在の化学シフト値が表示されるので、そのテ キストボックスに新しい値を入力します。2 次元スペクトルの場合、ダイアログボックスにはスペクトルの各次 元に対応する行が含まれます。値を入力し、OK をクリックすると、スペクトルは新しい基準位置が適用され されます。

**ピーク:**ピークピッキングには 2 つのモードがあります。 手動ピークピックは、コンテキストツールバーのピークピ ッキングモードと同じです。自動ピークピッキングでは、ピーク強度のしきい値が求められます。ユーザーは画面 に現れるしきい値のラインをマウスで設定し、OK を押すとピークピックがなされます。このときのしきい値は、 拾われるピーク自体を変更するものではありません。ピークピックはしきい値に関わりなくスペクトル全体の全 てのピークに対して行われますが、ピークラベルはしきい値より大きいピークにだけ振られます。Fit model ボ タンにより、フィッティングモデルの変更(ピークの削除/追加、ピークテーブルのパラメータ変更)、または現 在のモデルのフィッティングをさらに強制的に繰り返すことによって、フィッティングを改良することができます。

ピークピックのターゲットとして、正のピークのみ、負のピークのみ、または正と負両方のピーク、これらの内のい ずれかを設定することが可能です。クリアボタンにより、ピックしたすべてのピークを消去することが出来ます。 右側にある設定ボタン (歯車) は、 NMR 設定ウィンドウのピークタブのページを開きます。ここでピークピッ クやフィッティングモデルの設定が出来ます。

**積分:**積分には2つのモードがあります。手動による積分はコンテキストツールバーの積分モードと同じで す。 自動積分は、単一のマルチプレットに属する可能性が高いピークのグループを含む領域にスペクトルを 分離しようとします。積分領域とラベルの操作は、クリアボタンは、スペクトル全体のすべての積分をクリアしま す。

**マルチプレット解析:**マルチプレット解析には 2 つのモードがあります。 手動モードは、コンテキストツールバ ーのマルチプレットモードと同じになります。 自動モードでは、ピークピッキングと積分がすでに実行されていて もピークピックと積分のステップがまだ行われていないと仮定して、マルチプレット解析を行います。個々の結 果は、範囲を拡張したり、ピークをマルチプレットに追加したり、マルチプレットから削除したりして操作できま す。 変更後、再解析ボタンを押してマルチプレット解析をやり直すことができます。クリアボタンはすべてのマ ルチプレット解析結果をクリアします。

**手動帰属 (A):**分子構造と組み合わせて使用し、スペクトル上のマルチプレットまたはピークを構造内の 原子に帰属することができます。これは、ピークまたはマルチプレットのラベルを左クリックで選択し、そのまま分 子構造上の原子にドラッグすることで行います。原子は、マルチプレットの中心化学シフト、そうでなければ 個々のピークの位置に割り当てられます。

**メジャー(D)**: このモードを選択すると、スペクトル上の 2 点間の正確な距離をはかることができます。開始 点は、マウスをスペクトル上の任意の点に移し、マウスの左ボタンを少しの間押し続けることによって選択され

ます。距離測定は、開始点から終了点までマウスをドラッグすることによって行われます。1 次元スペクトルの デフォルトモードでは、始点・終点はカーソルから最も近いピークの頂点が選択されますが、Ctrl キーを押し ながらやると位置を自由にとることができます。 測定が行われると、測定の開始点には開始座標のラベルが 作成され、終点には 2 番目のラベルが作成されます。終点ラベルには終点の座標と終点と始点の座標の 差分が記載されます(図 27)。メジャーモードが選択されると、メジャーパネルがコンテキストツールパネル に追加されます。Single モードでは新しく距離測定が行われると、前の結果は削除されます。Multiple モ ードでは、各測定の結果の表示を維持します。

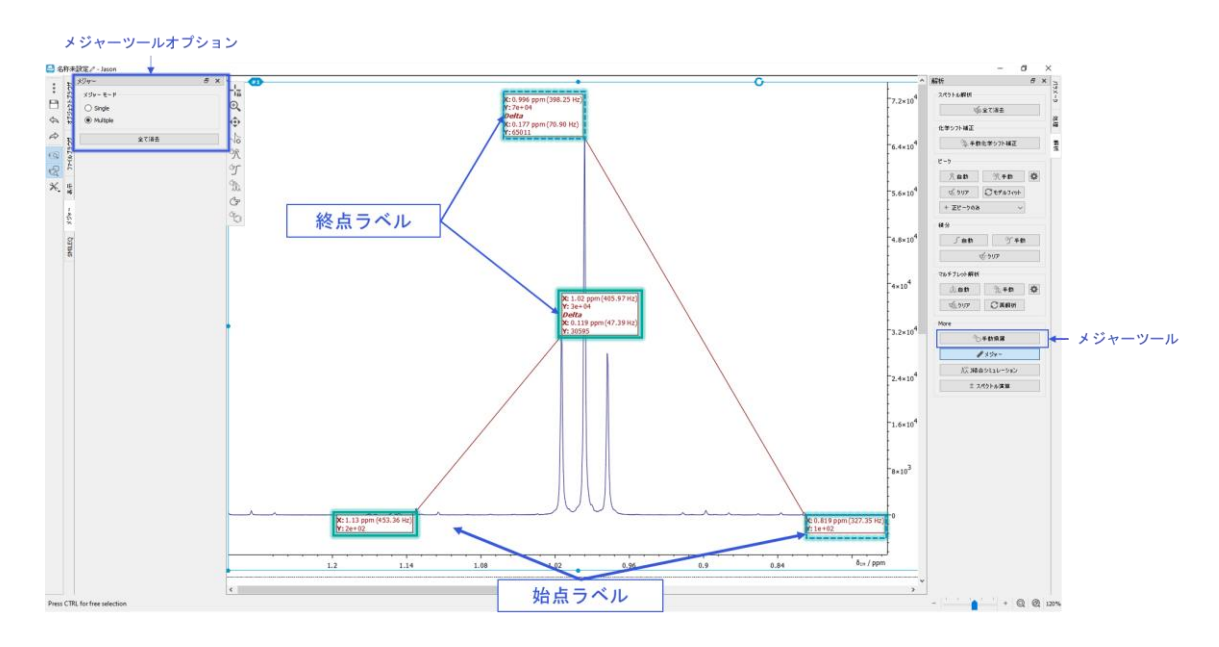

Figure 27: メジャーツール

全て消去ボタンは、現在の測定値をすべて削除します。特定の結果を削除したい場合は、測定線の 1 つ にカーソルを近づけることで、赤い十字マークが表示され、それを選択すると削除することができます。

**J 結合シミュレーション**:JEOL J-結合シミュレーターパネルが表示され、シミュレーション・スペクトルを作成 することができます。

**スペクトル演算**: 演算パネルを表示し、スペクトル演算ができます。

<span id="page-30-0"></span>3.7 パラメータパネル

パラメータパネルは 2 つのタブで構成されています。パラメータタブは選択されたデータで利用可能なすべて のパラメータのリストで、レポートタブはパラメータテーブルが作成されている場合に表示されるすべてのパラメ ータのリストです。図 28 は典型的な 1 次元 NMR スペクトルのパラメータパネルの 2 つのタブを示していま

す。

| パラメータ<br>レポート         |               | パラメータ             | しポート                                     |                                       |      |
|-----------------------|---------------|-------------------|------------------------------------------|---------------------------------------|------|
| グループ(G):              | parameters    | Ø<br>$\checkmark$ | パラメータレポート                                |                                       | I CH |
| フィルク                  |               |                   |                                          | $C$ $\blacksquare$                    |      |
| パラメータ名                | 倩             | ×                 | $\hat{z}$<br>フィルク                        |                                       |      |
| ACQ DELAY             | $8.346 - 065$ |                   | パラメータ名                                   | 值                                     |      |
|                       |               |                   | <b>Filename</b>                          | Ethylindanone Proton-13               |      |
| ACQ_DELAY.unts.str    | ė             | s.                | Title                                    | Ethylindanone                         |      |
|                       | 872435117     | s.                | Author                                   | delta                                 |      |
| ACTUAL START_TIME     |               | s.                | <b>Experiment</b>                        | proton.jxp                            |      |
| ACTUAL_START_TIME.str | 2017-08-24T1  | $\mathbf{r}$      | Solvent                                  | CHLOROFORM-D                          |      |
|                       |               | >                 |                                          | Actual Start Time 2017-08-24T16:05:17 |      |
| AF_DELAY_RATIO        | o             | $\mathbb{R}^2$    | <b>Field Strength</b>                    | 9.38977 T                             |      |
|                       |               | ×                 | Spectrometer                             | DELTA2 NMR                            |      |
| AF_VERSION            | 4             | $\mathbf{r}$      | <b>Scans</b>                             | s                                     |      |
| AUTOSHIM_MODE         | AUTOSHIM OI   | $\rightarrow$     | <b>Relaxation Delay</b> 5s               |                                       |      |
|                       |               | $\mathcal{L}$     | <b>Receiver Gain</b>                     | 46                                    |      |
| <b>BLANKING</b>       | 2E-06 s       | $\mathcal{L}$     | Exp. Total                               | 67 <sub>c</sub>                       |      |
|                       |               | s.                | Temperature                              | 21.1 °C                               |      |
| BLANKING.unts.str     | ś             | s.                | <b>Spin Rate</b>                         | 15 H <sub>z</sub>                     |      |
|                       | t.            | $\mathcal{L}$     | <b>X</b> Nuclide                         | 1H                                    |      |
| BUFFER LOOP           |               |                   | X Acq. Points                            | 16384                                 |      |
| BUFFER_LOOP_INDEX     | ï             |                   | X Acq. Time                              | 2.18628s                              |      |
|                       |               |                   | > X Frequency                            | 399.7802 MHz                          |      |
| CH11 AMP              | <b>NONE</b>   | $\mathbb{R}^n$    | X Sweep                                  | 7494.0048 Hz                          |      |
|                       |               |                   | > X Angle                                | $45*$                                 |      |
| CH11 DDS              | ï             | $\mathbb{R}^+$    | <b>Y Nuclide</b>                         | <invalid></invalid>                   |      |
| CH11_XMTR             | o             |                   | Y Acq. Points                            | <invalid></invalid>                   |      |
|                       |               |                   | > Y Frequency                            | <invalid></invalid>                   |      |
| CH12 AMP              | <b>NONE</b>   | $\mathbf{y}$      | > Y Sweep                                | <invalid></invalid>                   |      |
|                       |               | $\rightarrow$     | <b>NUS Density</b><br><b>Mixing Time</b> | <invalid><br/>cinvalid&gt;</invalid>  |      |
| CH12 DDS              | x,            | >                 | <b>Contact Time</b>                      | <invalid></invalid>                   |      |
|                       | ö             | s.                | <b>Tube Diameter</b>                     | <invalid></invalid>                   |      |
| CH12_XMTR             |               | $\,$              | <b>X</b> Apodization                     | Exponential (指数摄取)=0.                 |      |
| CH13_AMP              | NONE          |                   | > X Zero Filling                         | サイズ・係数=2                              |      |
|                       |               |                   | Y Apodization                            | <invalid></invalid>                   |      |
| CH13 DDS              | ï             |                   | Y Zero Filling                           | <invalid></invalid>                   |      |
| CH13_XMTR             | ö             |                   |                                          |                                       |      |
|                       |               |                   |                                          |                                       |      |
| CH14 AMP              | NONE          |                   |                                          |                                       |      |
| CH14 DDS              | ĭ             |                   |                                          |                                       |      |
| CH14_XMTR             | o             |                   |                                          |                                       |      |
| CH15_AMP              | NONE          |                   |                                          |                                       |      |
| $\epsilon$            | $\mathbf{r}$  |                   |                                          |                                       |      |

Figure 28: パラメータパネル

# <span id="page-31-0"></span>3.8 テーブルツールパネル

テーブルを作成するとテーブルツールパネルが表示されます。テーブルツールパネルでは、テーブルの表示をカ スタマイズすることができます。テーブルの設定は、"出荷初期状態" ボタンをクリックして工場出荷時の設定 に戻すか、"デフォルト値として設定" ボタンをクリックして新しい設定をデフォルト設定として保存することが可 能です。

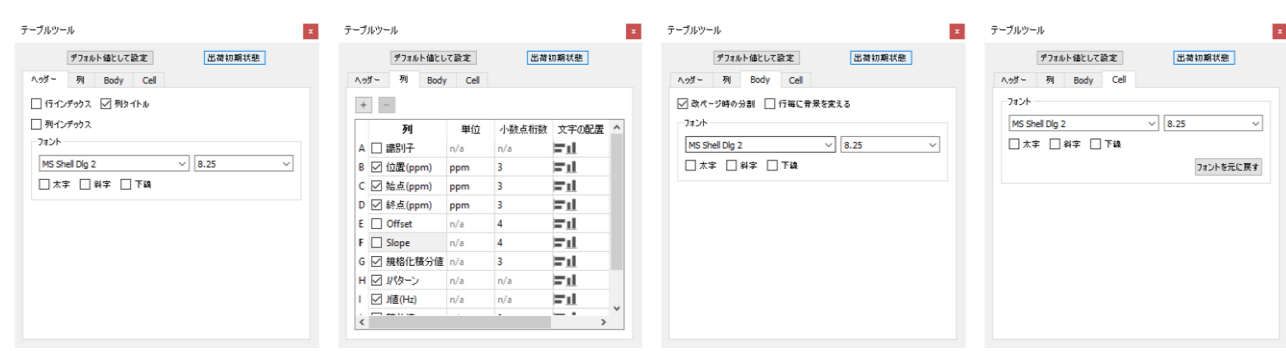

Figure 29: テーブルツールパネル

**ヘッダー** タブには、テーブルのヘッダーに関する設定が含まれています。行インデックスと列インデックスチェ ックボックスは、行と列のインデックスを表示します。これは、テーブルのカスタム列で式を使用する場合に 特に便利です (図 29)。

**列**タブでは、カスタム列の追加や削除(プラスまたはマイナスボタン)、単位の設定、小数点以下の桁 数の調整、列のエントリの整列の設定、値のフィルタリングを行うことができます。カスタムカラムの追加 は、より多くの情報を手動で表に追加する必要がある場合に便利です。カスタムカラムのセルには、数字 や文字列、エクセルで使用するような数式を追加することが可能です。

**本体**タブには、表の本体のフォントに関する一般的な設定が含まれています。このパネルでは、表に表 示する項目(列)を選択することができます。また、表中の文字のフォントやサイズ、各数値の小数点 以下の桁数を変更することができます。本体タブでチェックボックス「改ページ時の分割」をオンにすると、 表が複数ページをカバーする大きさに変更された場合に表が分割表示されます。

**セル**タブでは、選択したセルに対してフォントを設定することができます。

### <span id="page-33-0"></span>3.9 チャートツールパネル

チャートは、表の項目を選択し、右クリックで表示されるメニューから「チャートの作成」オプションを選択す ることで作成できる。チャートが作成され、アクティブな項目として選択されると、チャート・ツール・パネルが 表示されます。チャート・ツール・パネルでは、チャートの表示方法をカスタマイズすることができます。

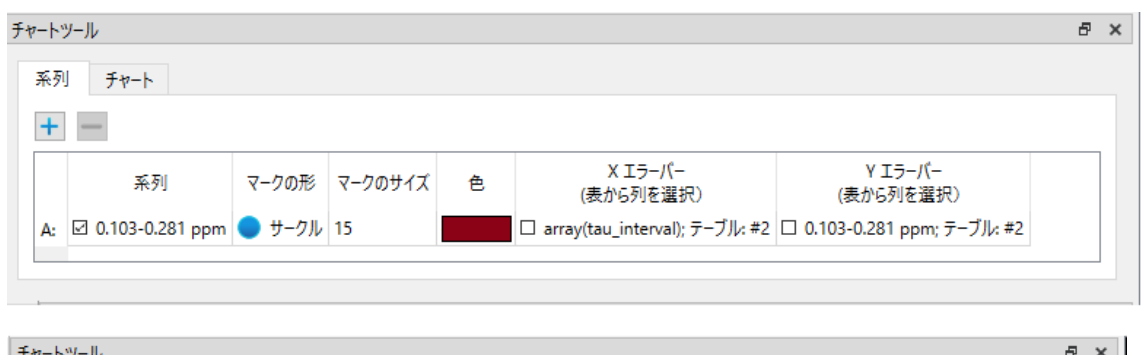

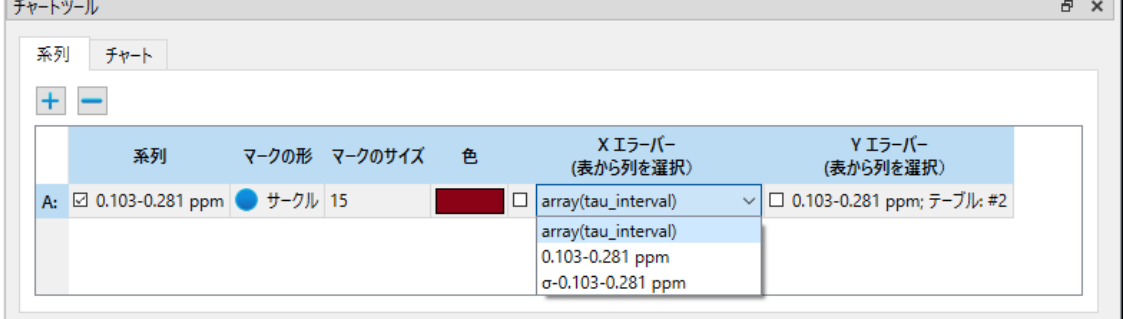

*Figure 30: テーブルツールパネル、シリーズタブ*

[系列]タブには、さまざまな系列にわたってデータを視覚的に表示するための設定が含まれています。系 列チェック・ボックスは、表のどの列のデータを表示するかを選択することを可能にし、データ・ユニット・マー カー設定 (マークの形、サイズ、色) は、データの精度表現 (X と Y のエラーバー) とともに、このデータ がチャート上でどのように視覚的に表示されるかを決定します(図 30)。

表のどの列をエラーバーの描画に使用するかを選択することで、データ精度の視覚表現(エラーバー) パラメータを設定できます。これは、"系列 "タブの "チャートツール "で "X エラーバー "または "Y エラー バー "カラムを編集する際に表示されるドロップダウンメニューからカラムを選択することで実現できます。 ピーク・テーブルから系列を作成する場合、エラーバーの描画を担当する列は、X および Y データ・ポイン トの両方に対応するエラー列として自動的に選択されます。エラーバーに加えられたすべての変更は、 Redo/Undo によってサポートされ、保存することができます。

**注:**エラーバー機能は、表から取得したデータに対してのみ有効であり、"Fit Data"(ベストフィットの 折れ線シリーズ)からは使用できません。

チャートタブでは、チャートのパラメータを調整することができ、凡例と軸に関する設定が含まれています。 軸の表示/非表示の操作は、Undo/Redo でサポートされています。チャート設定は、"デフォルトに戻 す"ボタンをクリックして工場出荷時設定に戻すか、またはチャートタブの"デフォルトに設定"ボタンを使用 して新しい設定をデフォルト設定として保存することができます。歯車ボタンをクリックすると、設定ダイアロ グ(図 31)が開きます。"デフォルトに戻す"および "デフォルトに設定"ボタンは Undo/Redo ではサポ ートされていないことに注意してください。チャートの表示パラメータに関するその他の設定は、設定ダイア ログのチャートタブにあり、テーブルタブの設定と同様に、これらの設定はデフォルト設定に影響するが、現 在アクティブなチャートには影響しません。

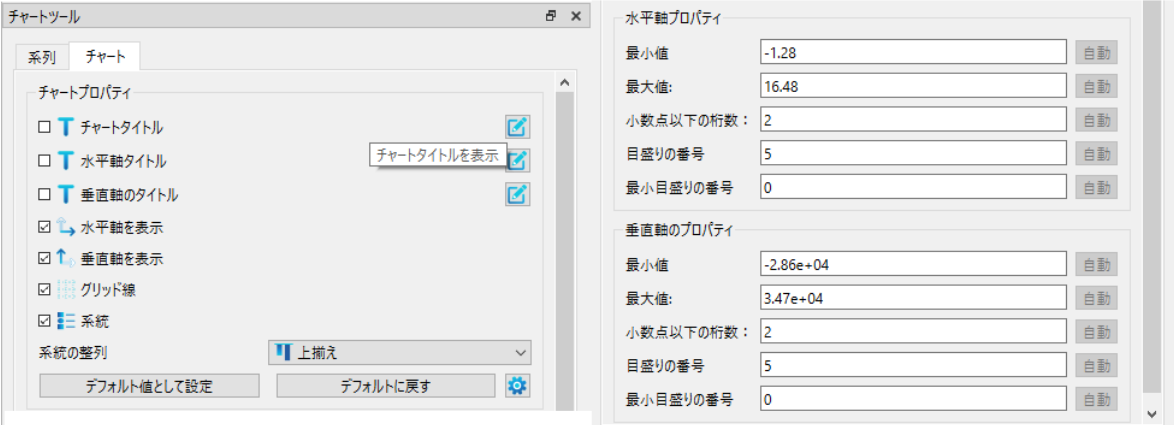

*Figure 31: テーブルツールパネル、チャートタブ*

# <span id="page-35-0"></span>4 レポート:テーブルとパラメータ

ピークピッキングや積分、一連のマルチプレット解析を実行した場合、そのデータをテーブル(表)の形で 表示することができます。このセクションでは、JASON で作成することのできるテーブル (表) について説 明します。

<span id="page-35-1"></span>4.1 テーブル

JASON でテーブルを作成するには、オブジェクトを右クリックし、メニューを表示させます。メニューの一番下 には、5 つのオプションを含む作成メニュー(パラメータレポート、処理テーブル、ピークテーブル、積分/マルチ プレットテーブル、マルチプレットレポート)があり、これらのオプションは、対応する解析が実行されている場 合に選択が可能となります。

テーブルをコピー/ペーストするには、そのテーブルを選択し、ショートカットキーCtrl+C 及び Ctrl+P により、 それぞれコピー&ペーストをすることができます。行またはセルが選択されている(青いハイライト)場合は、 これらの項目のみがコピーされます。

### <span id="page-35-2"></span>4.1.1 パラメータレポート

作成メニューのパラメータレポートオプションを選択すると、スペクトルの横にパラメータテーブルが配置されま す(図 30)。パラメータテーブルの内容は、パラメータレポートタブで定義されます。パラメータテーブルは、 JASON の他のオブジェクトと同様にキャンバス上で操作することができます。grab タグを使用すると、テー ブルを任意の場所にドラッグ&ドロップでき、ドラッグポイントを使用すると、テーブルのサイズを変更することが できます。パラメータテーブルの行の順番は、行を左クリックし、テーブルの上下にドラッグすることで変更する ことができます。パラメータテーブルを選択すると、パラメータパネルとテーブルツールパネルがタブに追加されま す。パラメータパネル (図 31) から、表示されている表に直接新しい項目をドラッグして項目を追加するこ ともできます。
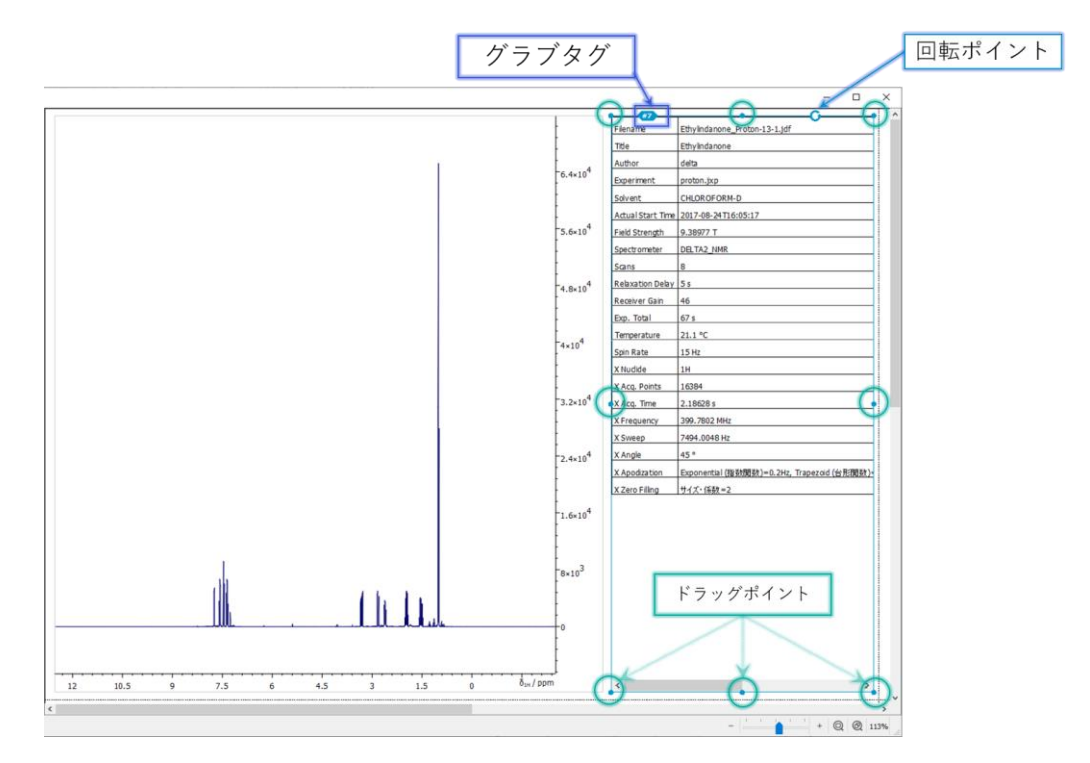

Figure 32: パラメータテーブル

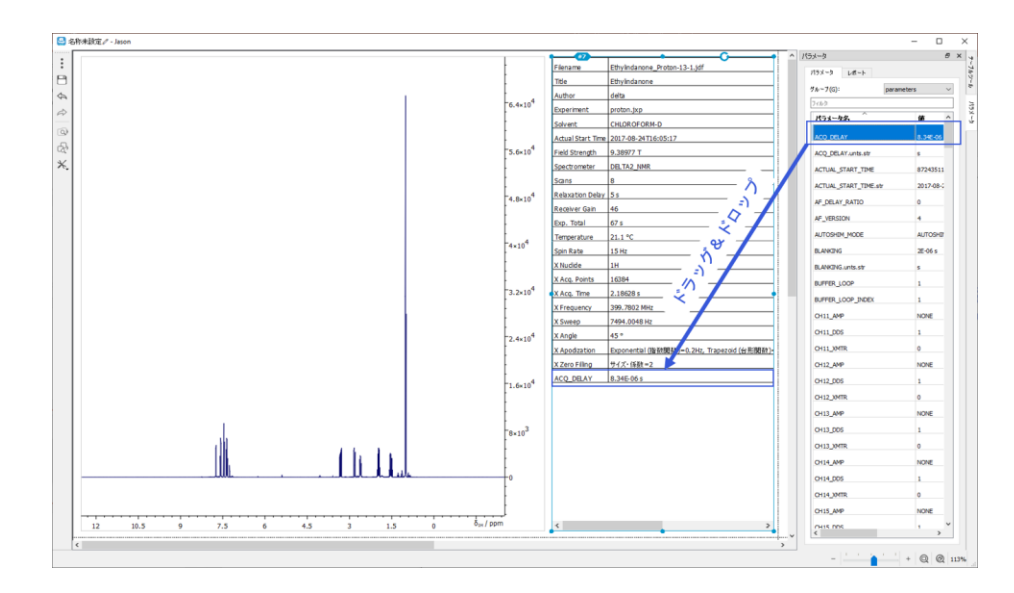

Figure 33 パラメータテーブルへの追加

### 4.1.2 処理テーブル

作成メニューの処理レポートオプションは、スペクトルの横に処理テーブルを配置します (図 32 ) 。処理テ ーブルの内容は、スペクトルに適用された処理ステップによって定義されます。処理テーブルは JASON の他 のオブジェクトと同様にキャンバス上で操作することができます。grab タグを使用すると、ユーザーがテーブル を好きな場所にドラッグ&ドロップすることができ、ドラッグポイントを使用すると、テーブルのサイズを変更する ことができます。テーブルの行の順番は、位置を変更したい行を左クリックし、それをテーブルの上下にドラッグ することで行います。処理テーブルを選択すると、パラメータパネルとテーブルツールパネルがタブに追加されま す。

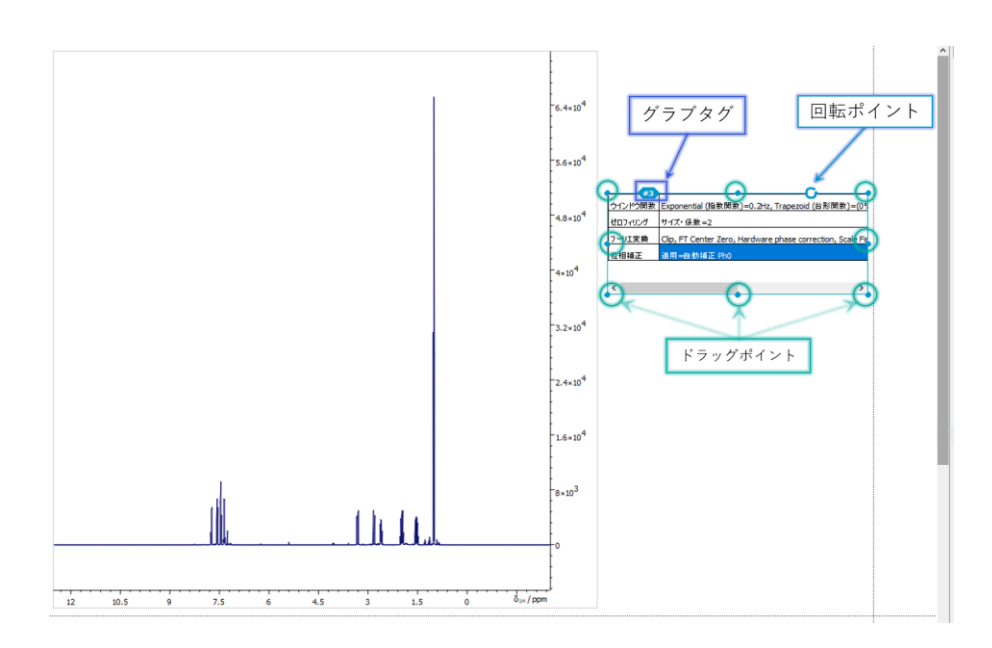

Figure 34: 処理レポート

## 4.1.3 ピークテーブル

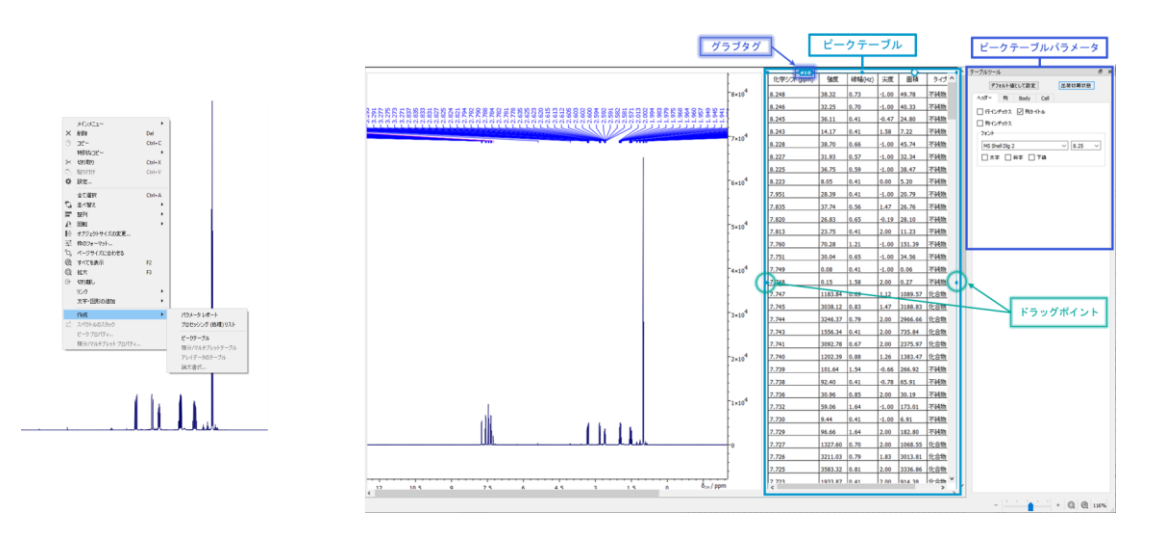

Figure 35: ピークテーブル

ピークピッキングを実行すると、マウスの右ボタンで表示されるメニュー中の 作成から ピークテーブルオプション が選択可能になります(図 33 )。このオプションを選択すると、スペクトルの横にピークテーブルが作成さ れます。作成された表は、grab タグを使って位置を移動させたり、ポイントをドラッグして大きさを変えたりな どの操作することができます。表が収まるボックスが表のサイズより小さい場合、表示位置を動かすためのスク ロールバーが現れます。ピークテーブルを選択すると、テーブルツールパネルがタブに追加されます。

表の列の順番は、列の最初のセルを左クリックし、好きな位置までドラッグすることで変更することができま す。

### 4.1.4 積分/マルチプレット解析テーブル

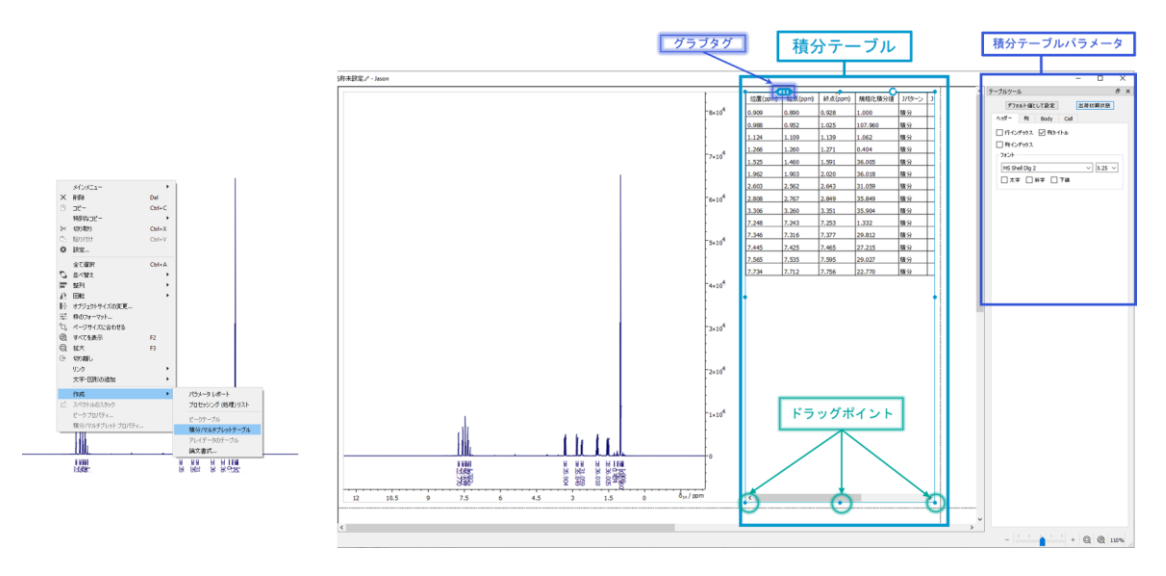

Figure 36: 積分テーブル

積分またはマルチプレット解析が実行されると、マウスの右ボタンで表示されるメニューにある 作成メニューに 積分/マルチプレットテーブルオプションが選択可能となります(図 34 参照)。このオプションを選択する と、スペクトルの横に積分/マルチプレットテーブルが作成されます。この表は、grab タグを使って表の位置を 移動したり、ポイントをドラッグして表の大きさを変えたりして操作することができ ます。表を含むボックスが表 のサイズより小さい場合、表には水平方向と垂直方向の移動のためのスクロールバーが表示されます。積 分/マルチプレットテーブルを選択すると、テーブルツールパネルがタブに追加されます。

### 4.1.5 マルチプレットレポート(論文書式の選択)

マルチプレット解析の情報は、上のマルチプレットテーブルのような標準的なものに加えて、学術雑誌で使用 されているスタイルのものを作成することが出来ます。これを作成するには、作成メニューのオプションを使用 します(図 35)。このレポートは、JASON から原稿へカット&ペーストすることができます。

#### JASON User Guide v3.1

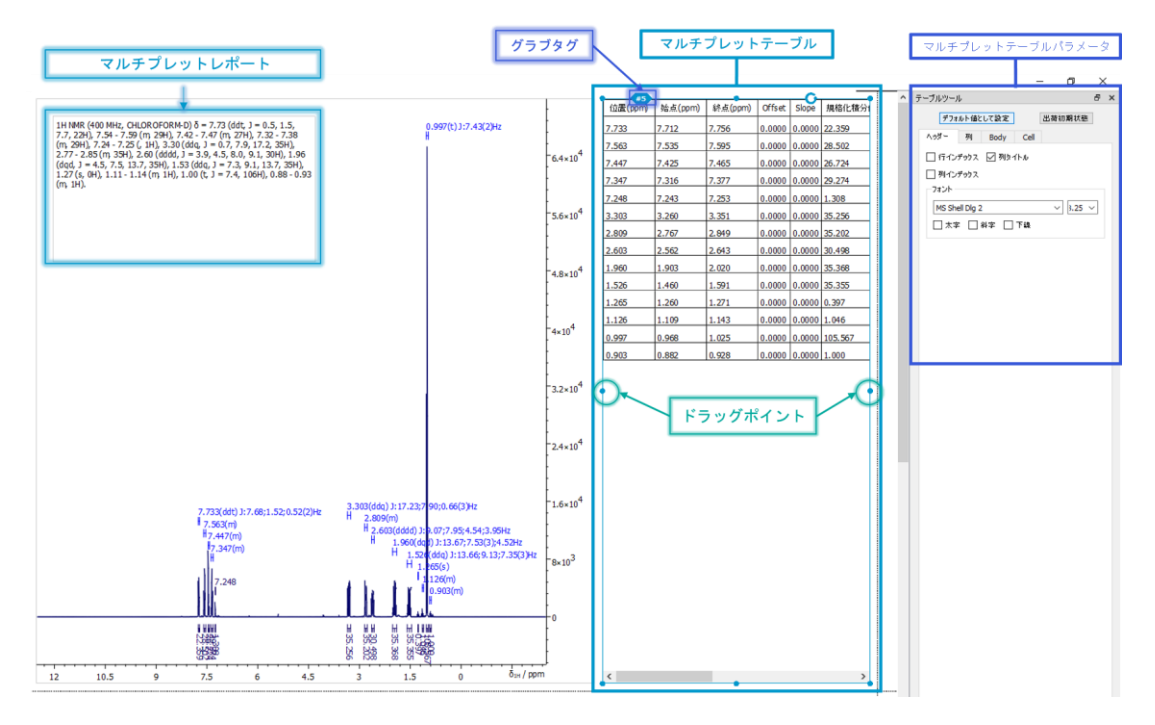

Figure 37: マルチプレットテーブルとレポート

## 4.2 オブジェクトの印刷

JASON からオブジェクトをプリントアウトするオプションは、メインメニューにあり、現在アクティブなオブジェ クトを右クリックした後に表示されるメニューからも可能です。

デフォルトでは、JASON はキャンバス上に現在存在するすべてのオブジェクトを印刷に送ります。選択し たオブジェクトを印刷するには、まずキャンバスでオブジェクトを選択し、"印刷 "ダイアログの "範囲 "セク ションで "選択したオブジェクト "オプションを選択します ([図選択したオブジェクトを印刷する\)](#page-41-0):

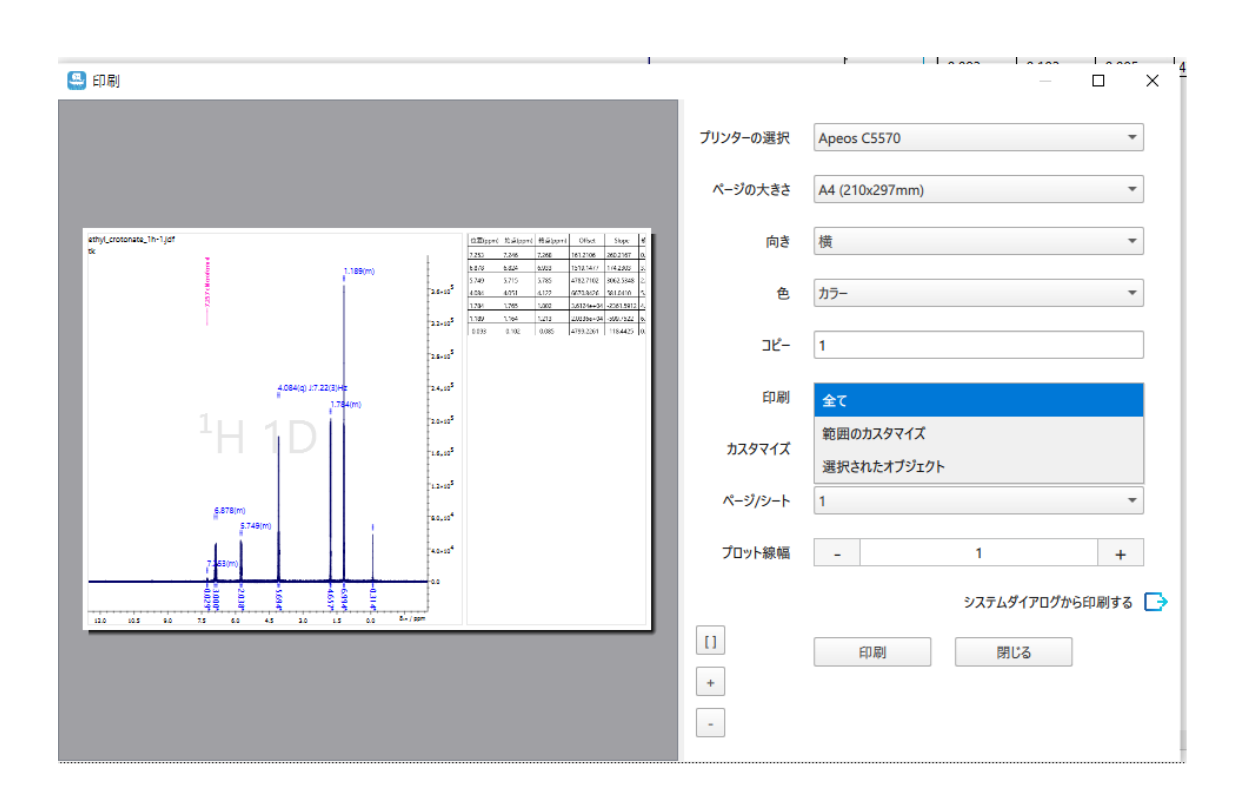

<span id="page-41-0"></span>*Figure 38: 選択したオブジェクトを印刷する*

## 5 設定メニュー

レイアウトや解析ツールの操作性をカスタマイズするための様々なオプションが用意されています。これらは、 図 36 に示す設定メニューで制御します。

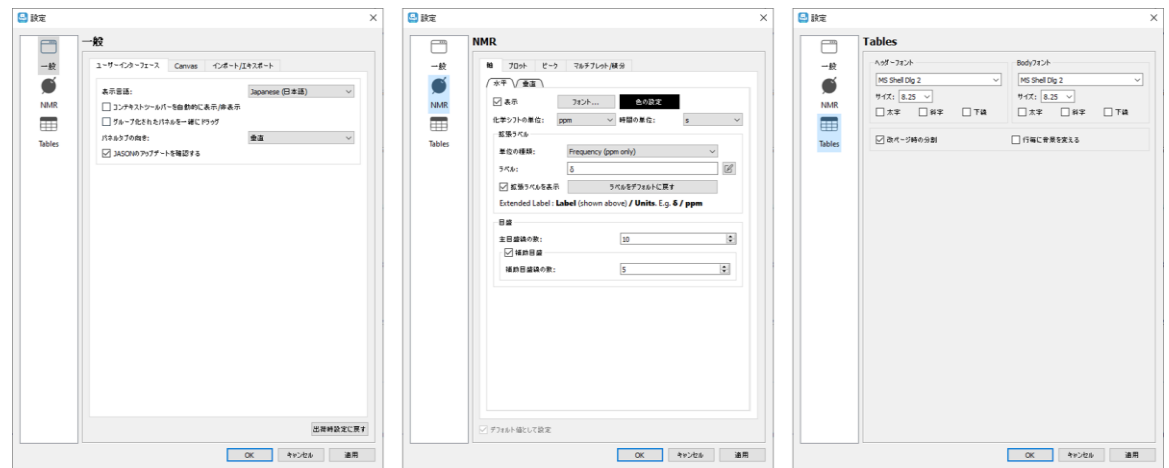

Figure 39: 設定メニュー、一般設定(左)、NMR 設定(中)、テーブル設定(右)

設定メニューは、JASON の左上隅にあるファイルメニューから、またはキャンバス内の任意の場所で、右クリ ックで開くメニューからアクセスできます。 設定メニューには、一般設定、NMR 設定、テーブル設定の 3 つの セクションで構成されています。これらのセクションはそれぞれタブページで分けられています。

**出荷時設定に戻す**:このボタンを押すと、設定中のすべてのオプションが出荷時の初期値に設定されま す。

### 5.1 一般設定

一般設定には3つのタブがあります(図 37)。各設定の変更は、変更後に適用ボタンを押すことで、また は、 OK ボタンを押して設定ダイアログを終了することで有効になります。キャンセルボタンを押すと、設定の 変更が適用されずに終了します。

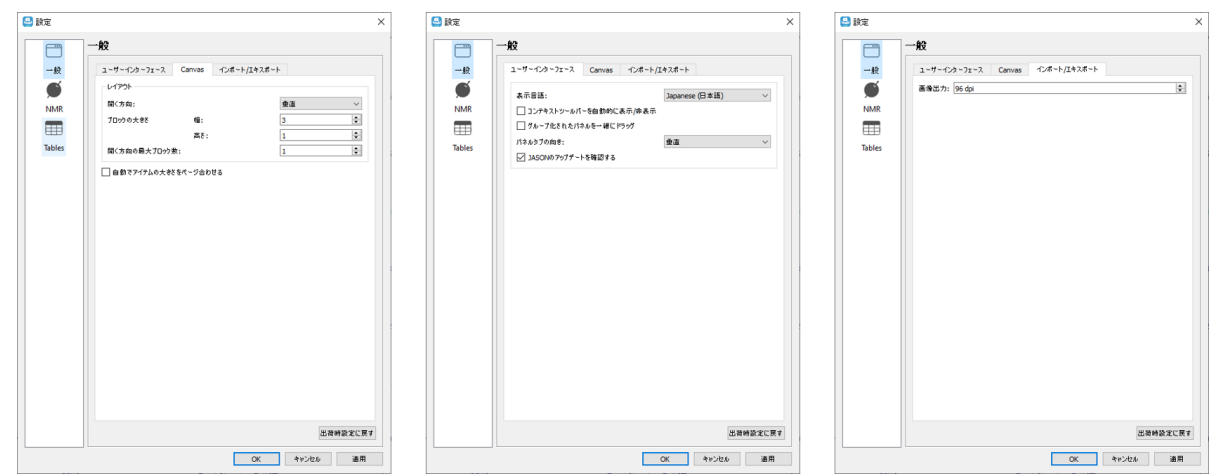

Figure 40: 一般設定

### 5.1.1 ユーザーインターフェース

ユーザーインターフェイスタブの中には 4 つのオプションがあります。

**表示言語:**ソフトウェアの言語を選択できます。現在、英語と日本語をサポートしています。

**コンテキストツールバーを自動に表示/非表示:**このボックスをオンにすると、カーソルをスペクトルの左上隅 に移動しない限り、コンテキストツールバーが非表示になります。

**グループ化されたパネルを一緒にドラッグ:**このボックスをオンにすると、互いに積み重ねられたコンテキスト パネル (例えば図 15,16) を 1 つのオブジェクトとして移動できます。

**パネルタブの向き**:コンテキストパネルを積み重ねてグループ化すると、図 38 に示すように、タブを水平ま たは垂直向きに表示できます。

**JASON のアップデートを確認する**:JASON のアップデートを自動で確認します。

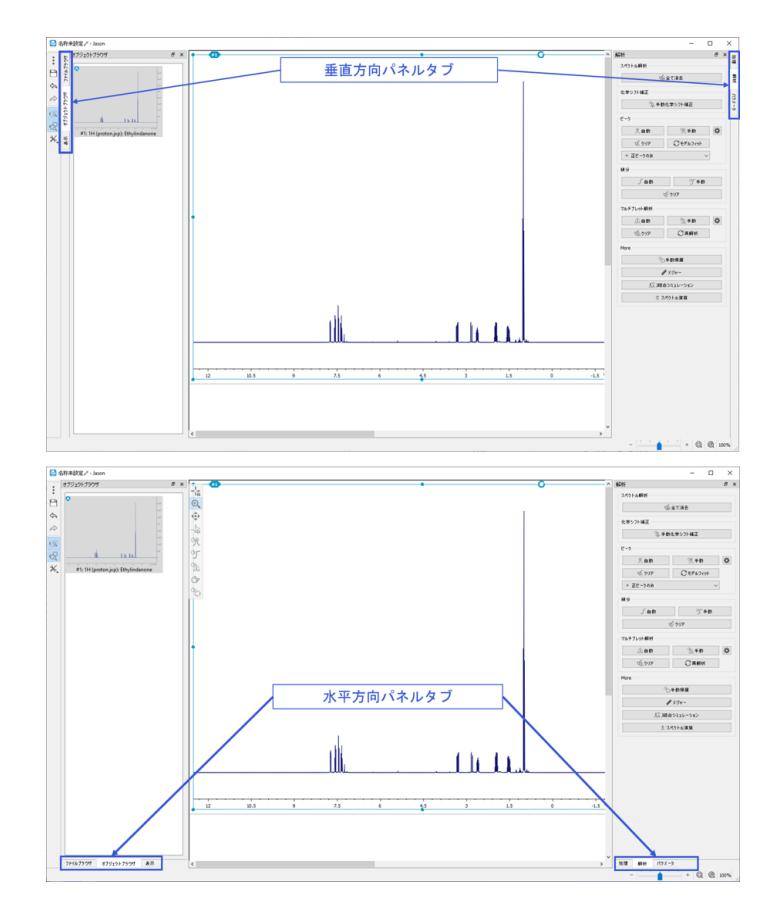

Figure 41: パネルのタブ配置

## 5.1.2 キャンバス(CANVAS)

このタブでは、キャンバスに新しいオブジェクトを追加する際にそれがどのように展開されていくかを定義しま す。特に、オブジェクトのブロックを [ブロックの大きさ-幅]と[ブロックの大きさ-高さ]で定義して、 [開く方 向]オプションの設定に応じてそれを展開させることが可能です。

レイアウトでは、

開く方向:ブロックの成長方向を垂直・水平のいずれかを選びます。(ブロックの大きさと最大ブロック数 で定義される単位の方向)

ブロックの大きさ:幅と高さでブロックに含まれるオブジェクトの数を決めます。

開く方向の最大ブロック数:成長するブロックの単位数です。

例として、デフォルトで設定されている「開く方向」が「垂直」で、ブロックのブロックの大きさ-幅 3 ブロックの 大きさ-高さが 1、「最大ブロック数」が1に設定されている場合を考えます。

最初のオブジェクトは左上隅に配置されます(行 1、列 A)。 次のオブジェクトは水平方向に 1 マスず れて(行1、列B)配置されます。3番目のオブジェクトは、さらに水平方向に1マスずれて(行1、 列 C) 配置されます。最大ブロック数は1なので、ここで一つのブロックが完了します。引き続きオブジェク トを追加する場合、次は新しいブロック単位となり、次のブロックの最初のオブジェクト (4 番目) は、前の ブロックの最初のオブジェクトの1行下(行2、列 A)に配置されます。5番目、6番目のオブジェクトは 最初のブロックと同様に、(行2、列 B)、(行2、列 C)に配置され、続いていきます。

1 (行1, 列 A) - 2 (行1, 列 B) - 3 (行1, 列 C)

4 (行 2, 列 A) - 5 (行 2, 列 B) - 6 (行 2, 列 C)

上の条件で [最大ブロック数] が2に設定された場合には、ブロックが水平方向に2つまで許されるので 3 番目に引き続き、4 番目は (行1、列 C) に配置、5,6と順番に横に配置されます。引き続きオ ブジェクトを追加する場合、7 番目は(行 2,例 A)に配置されます。

1 (行 1, 列 A)-2 (行 1, 列 B)-3 (行 1, 列 C)-4 (行 1, 列 D)-5 (行 1, 列 E)-6 (行 1, 列 F) 7(行 2,列 A)

#### 5.1.3 インポート/エクスポート

**画像出力:** JASON ドキュメントから作成された画像の品質を設定します。

### 5.2 NMR 設定

NMR 設定パネルには 、その下に 4 つの関連するタブがあります(図 39 )。どのような設定変更も、下 部にある**デフォルト値として設定**チェックボックスを使用することでユーザーのデフォルト値として設定すること ができます。

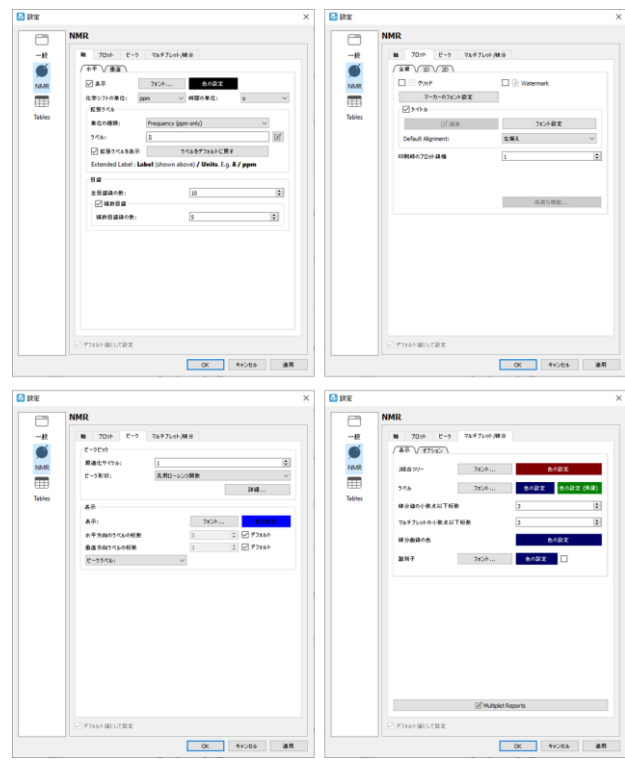

Figure 42: NMR 設定:メインタブ

### 5.2.1 軸

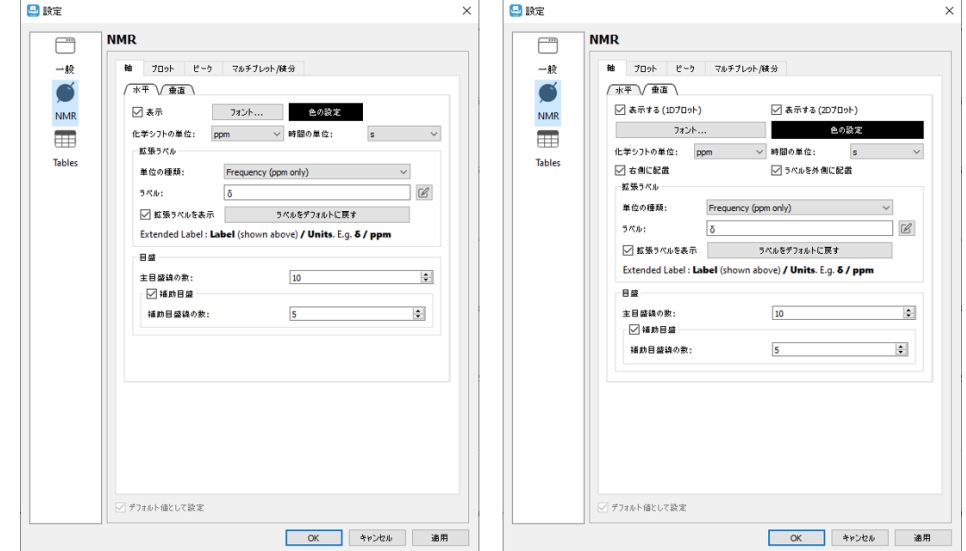

軸設定は、NMR スペクトルの軸を変更するためのオプションを含み、水平と垂直軸の設定の 2 つのパネル で構成されます (図 40)

Figure 43: NMR 設定:軸タブ

水平タブには次の設定があります。

「表示]チェックボックスでは、(水平)軸の表示/非表示を切り替えます。

[フォント] ボタンでは、各軸の数値ラベルのフォントを、 [色の設定] ボタンでは、軸の色の設定がそれぞ れ出来ます。軸の単位の変換は、周波数軸(スペクトル)においては[化学シフトの単位]、時間軸

(FID)においては「時間の単位1のドロップダウンリストで変更します。

**拡張ラベル**セクションでは、表示される軸ラベルをカスタマイズすることができます。ラベルフィールドの右側に ある編集ボタンをクリックすると、**軸ラベルの編集**ダイアログが表示されます。このダイアログから、ユーザーは 同位体番号、元素名、上付き文字と下付き文字のフォント等の編集ができます。

目盛りオプションでは、目盛りの目標数を設定できます。 JASON は、現在の表示範囲の主要な目盛りの 数を各目盛りに表示される小数点以下の桁数を最小限に抑えながら、この目標数にできるだけ近づけるよ うに試みます。 これは、軸ラベルが表示および印刷の目的で過密に見えないようにするためです。

「補助目盛]チェックボックスでは、補助目盛の表示/非表示を切り替えます。

[補助目盛線の数]ダイアログボックスで、主目盛りの間の補助目盛の数を設定することが出来ます。

垂直タブには、上の水平タブと同じオプションの他に次の項目が追加されています。

(垂直方向の)軸の表示/非表示を切り替えるチェックボックス

軸の表示オプションには[表示する(1D)]と[表示する(2D)]の二つがあります。それぞれ1 D の垂直方向の、2D の間接観測軸 (F1) の軸の表示/非表示のチェックボックスになります。 [右側 に配置]チェックボックスでは、プロットの左側と右側の間で垂直軸の位置を入れ替えることができます。[ラベ ルを外側に配置]チェックボックスでは、軸ラベルをスペクトルの内側または外側に表示できます。

#### 5.2.2 プロット

プロットタブには、すべてのスペクトルに共通のオプション(全般)、または 1D スペクトルまたは 2D スペクト ルに固有のオプションを含む 3 つのパネルがあります。

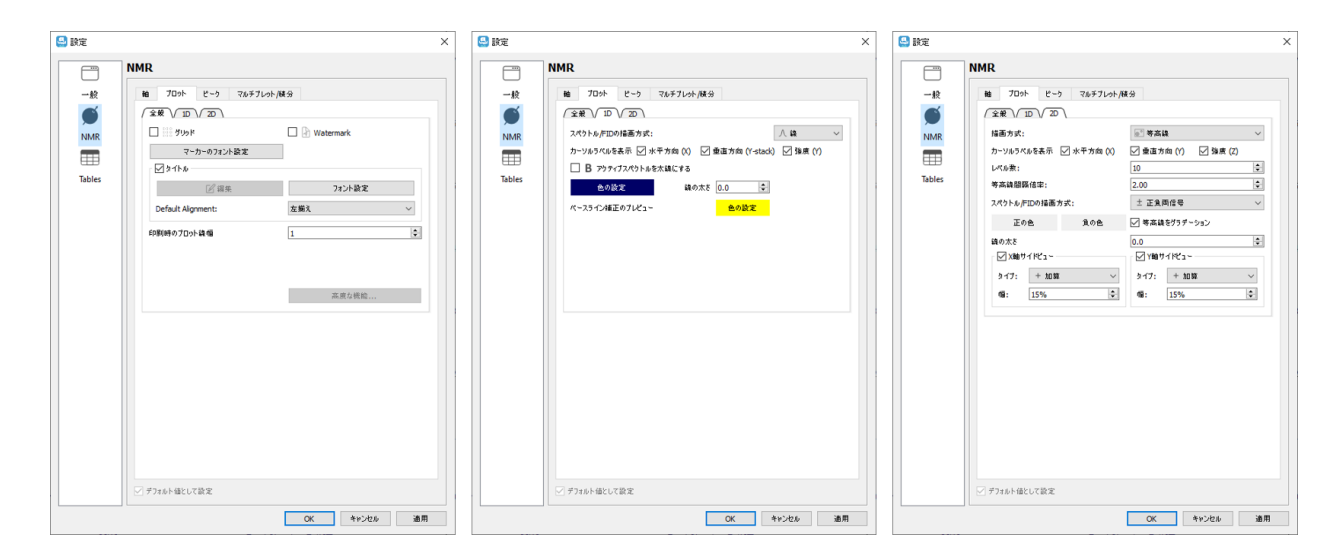

Figure 44: NMR 設定:プロットタブ

「全般」タグには次の設定があります。「グリッド]チェックボックスは、スペクトル上にグリッドの表示/非表示を 切り替えます。 [Watermark]チェックボックスは、スペクトルの背景にその測定の種類を透かしとして追加 します。[マーカーのフォント設定]ボタンを使用すると、十字線カーソルのフォント、スタイル、および色を変更 できます。

[タイトル]チェックボックスは、スペクトル上のタイトルの表示/非表示の変更をします。また、チェックを入れ ることによって、内容の編集、及びフォントの設定、表示位置の変更を可能にします。 [印刷時のプロット線 幅]では、印刷時のスペクトルの線の太さを設定することが出来ます。

[高度な機能]では、リンクされたスペクトル間の拡大・ズーム動作の連動の可否の設定をすることができま す。[他のスペクトルを拡大させない]チェックボックスは、現在アクティブなスペクトルがリンクしたスペクトルのズ ームを更新するかどうかの設定。[他のスペクトルの拡大を無視する]チェックボックスは、リンクされたスペクト ルが現在選択されているスペクトルに対応するかの設定になります。

5.2.3 ピーク

ピークパネルでは、ピークピックと表示の2つのセクションからなります。

ピークピック:[最適化サイクル]は、ピークモデルをスペクトルデータにフィットさせる際に使用する反復回数を 制御します。

[ピーク形状] は、ピークモデルの形状を指定します。現在のオプションでは 疑似フォークト関数 と汎用ロー レンツ関数を指定することができます。

詳細ボタンをクリックすると、ピークピッキングとピークフィッティングで使用するすべてのオプションを含むダイアロ グボックスが開きます (図 42 参照)

表示:

[表示]: フォントボタンでは、スペクトル上のピークラベルのフォントを変更できます。また、色の設定ボタンか らは、ピークラベルとピークラインの色を変更できます。

[水平方向のラベルの桁数]:桁数を変更できます。

[垂直方向のラベルの桁数]:桁数を変更できます。

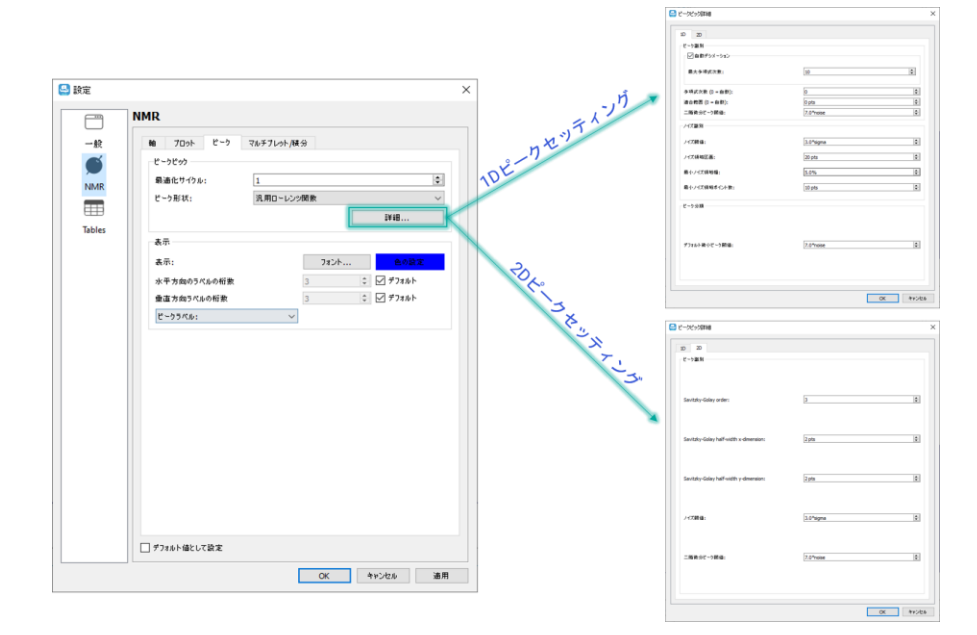

*Figure 45:NMR 設定:ピーク*

### 5.2.4 マルチプレット/積分

[マルチプレット/積分]タブには、2つのサブページがあり、マルチプレット解析と積分に関するオプション設定 ができます。

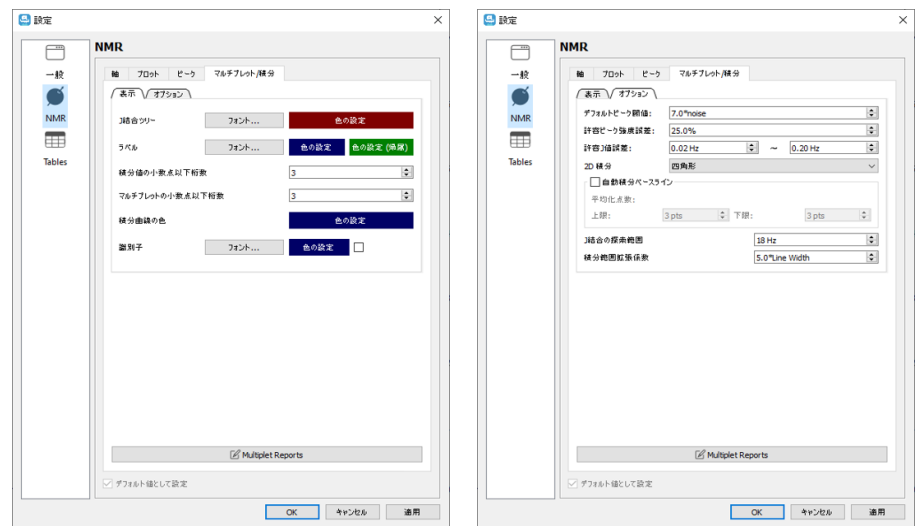

Figure 46 : NMR 設定 (マルチプレット・積分)

表示セクションでは

**J 結合ツリー:**これらのオプションを使用すると、スペクトルに表示される J 結合ツリーのフォントと色を定 義できます。

**ラベル:**これらのオプションを使用すると、マルチプレットラベルと積分ラベルのフォントと色を定義できます。

**積分値の小数点以下桁数:**このオプションを使用すると、積分ラベルに表示される小数点以下の桁数 を定義できます。

**マルチプレットの小数点以下桁数:**このオプションを使用すると、マルチプレットラベルに表示される小数 点以下の桁数を定義できます。

**積分曲線の色:**このオプションを使用すると、積分曲線の色を選択できます。

**識別子:**フォントと色の設定が可能です。

**Multiplet Report:** Multiplet Report Editor が開き、任意のフォーマットの作成ができます。

オプションセクションでは

**デフォルトのピーク閾値:**自動マルチプレット解析において、ピークをマルチプレットの一部として含めるか否 かのデフォルトの初期閾値になります。

**許容ピーク強度誤差:**マルチプレット解析は完全な一次マルチプレットを想定していますが、実際のデータ では、さまざまな度合いの二次効果があります。 このパラメータは、変動に対応するためにピーク強度に対 する許容範囲を提供します。

**許容 J 値誤差:**完全なマルチプレットでは、正確な間隔でピークの間隔を空ける必要がありますが、ピーク ピッキングのオーバーラップと不確実性により、ピーク位置に小さなエラーが発生します。 マルチプレット分析 中に、いずれかのステップで分析がマルチプレット構造を十分に解決できない場合、ピーク許容値は、下限 から始まり、上限で終了するように増加することができます。 この許容範囲はここで定義されます。

**自動積分ベースラインチェックボックス**:このボックスがチェックされている場合、JASON は、積分領域が 偏りのない平坦なベースライン上にあるかどうかを自動的に検出します。もしそうでなければ、補正を計算 し、積分に適用します。ベースライン補正を実施しない場合で積分誤差を小さくしたい場合は ON にしま す。

**J 結合の探索範囲:**同じマルチプレットまたは積分領域で隣接する 2 つのピーク間の最大分離を定義し ます。

**積分範囲拡張係数:**マルチプレットまたは積分領域の最も外側のピークから、積分領域がどの程度まで 広がるかを定義します。

### 5.2.5 テーブル

テーブル設定パネルは 2 つのセクションからなります (図 44)。

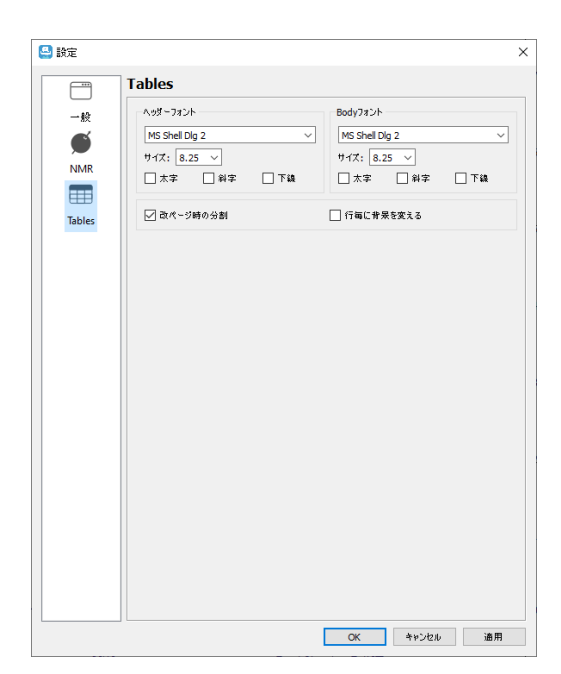

Figure 47 :テーブル設定

表のヘッダーとボディのフォントは、それぞれ「ヘッダーフォント」と「本体フォント」のセクションで変更することがで きます。改ページの分割チェックボックスは表がキャンバス上の 1 ページの境界を超えた場合の動作を定義 し、行ごとに背景を変えるチェックボックスは各行で交互に色を変えて表を表示することができます。

以上の設定ダイアログの変更は、適用ボタンを押すか、OK ボタンを押すことで実際に適用されます。キャン セルボタンをクリックすると、変更を適用せずに設定ダイアログを閉じます。

### 5.2.6 チャート

チャート設定パネルにはチャート表示の設定があり、軸とプロットの 2 つのセクションがある。適用"ボタン を押すか、"OK "ボタンを押して設定ダイアログを閉じます。"キャンセル "ボタンをクリックすると、変更を 適用せずに設定ダイアログを閉じます。テーブルタブの場合と同様に、設定ダイアログでチャート表示パラ メーターの設定を変更しても、デフォルト設定には影響しますが、現在アクティブなチャートには影響しな いことに注意してください。プロットタブでは、チャート上の凡例の配置を定義したり、チャートのタイトルの

ヘッダーのフォントを変更したり、グリッドラインのオン・オフやその色を選択したりすることができます。軸タブ は 2 つのタブで構成され、チャート表示パラメーターの水平軸と垂直軸の個別の設定が含まれていま す。軸セクションで水平軸と垂直軸のラベルのフォントと軸の色を調整し、タイトルセクションで水平軸と 垂直軸のタイトルのフォントを調整することができます。

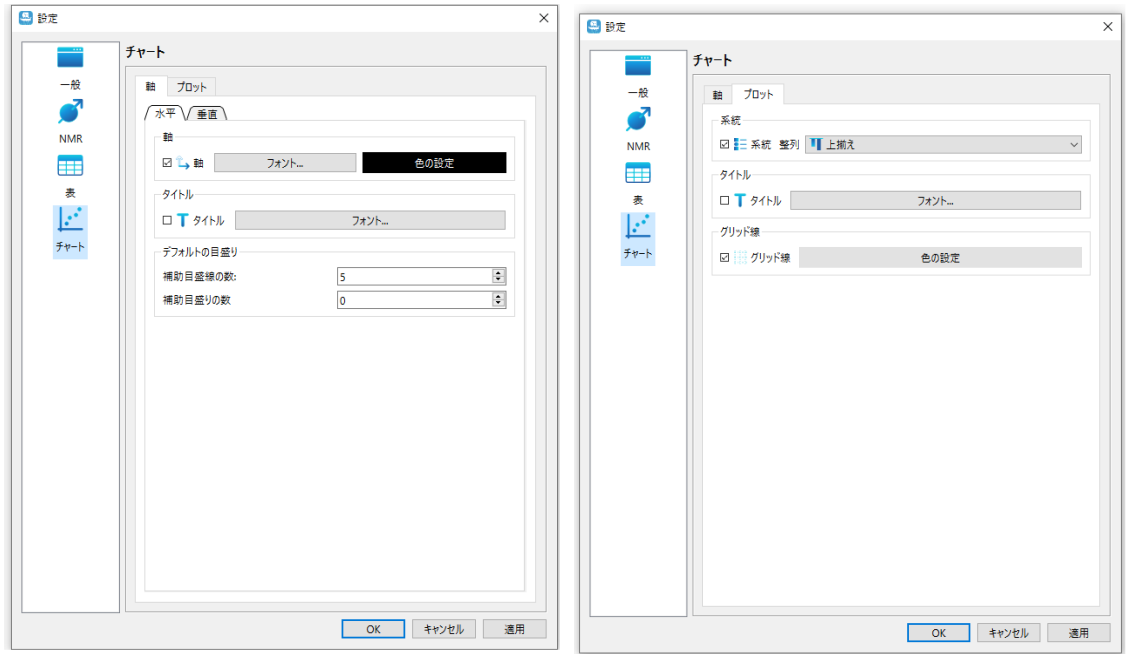

*Figure 48: チャート設定*

# 6 スタッキングと重ね合わせ

スペクトルのスタッキングや重ね合わせ表示は、対象のスペクトルを選択して、キャンバス上で右クリック、メニ ューから "スペクトルのスタック" を選択することで作成ができます。

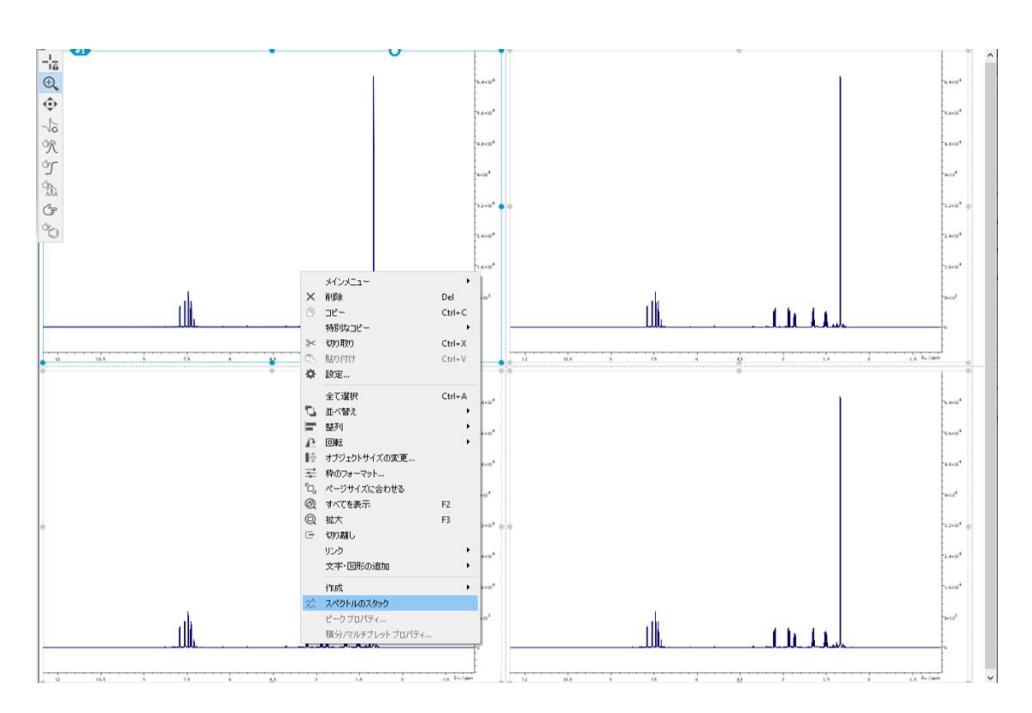

*Figure 49: スタックのためのメニュー*

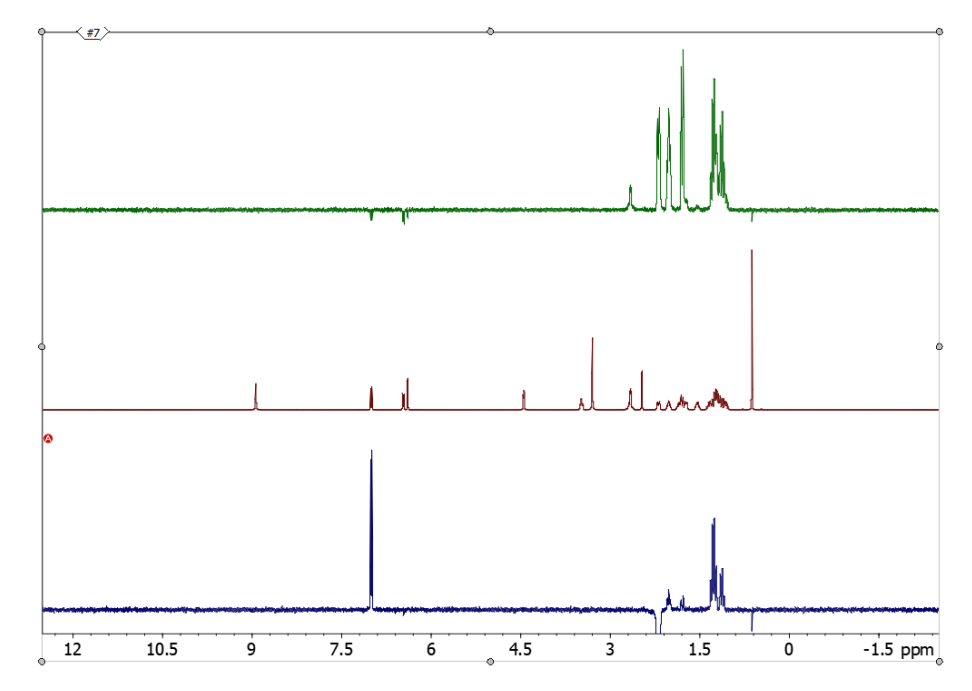

*Figure 50:スタッキング表示*

選択したスペクトルのスタックドプロットがキャンバスに追加されます。

スタックドプロットでその時点での「アクティブ」なスペクトルは、スペクトルの左側の赤い丸の中に「A」で示され ます。アクティブなスペクトルの追加処理や操作(例えば、位相調整)は、通常の方法で行うことができま す。

スタックドプロットを選択するとスタックパネルが新たに追加されます。スタック パネルでは、スタックドプロットの 各スペクトルの順序と大きさを簡単に操作できます。

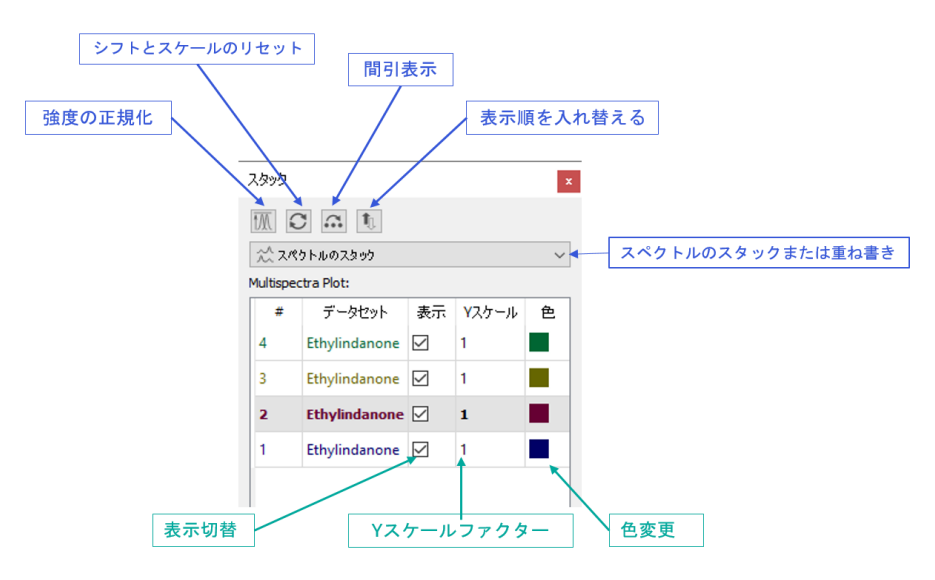

*Figure 51: :スタックパネル*

任意のスペクトルのスケールを調整するには、スタックパネルのテーブルの該当する行に「Y スケール」の値を 入力します。スペクトルの強度を正規化するには、スタックパネルの左上にある "強度の規格化 "ボタンをク リックします。また、スケーリングとシフトをリセットするには、"シフトとスケールのリセット" ボタンをクリックします。

スタックプロットにおいてその時点でのアクティブなスペクトルが、スタックパネルの行が太字フォントで表示され ます。スタック内の別のスペクトルをアクティブにするには、テーブル内の該当する行のデータセット名をダブルク リックします。スペクトルの順序を調整するには、行をクリックし、テーブル内の他の行の上または下に、希望 する位置にドラッグします。

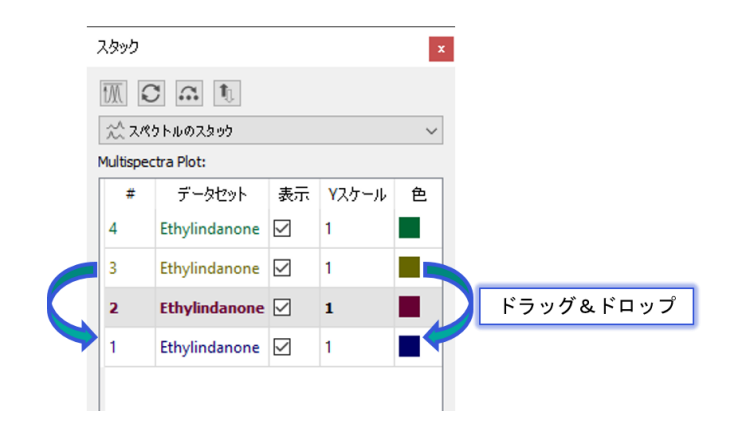

Figure 52:スタッキングプロットの配列調整

スタックドプロットのスペクトルの色を変更するには、その行の右側の色のついた四角をダブルクリックし、 "色 を選択" ウィンドウで希望の色を選択・設定します。

スペクトルを非表示にするには、該当する行の「表示」ボックスのチェックを外す。大量のスペクトルをスタック した場合、スタックの n 番目のスペクトルだけを表示することが望ましい場合がある(例:10 番目のスペ クトル)。これを行うには、"間引き表示" ボタンを使い、間引きファクタ-を入力する。

スペクトルを積み重ねるのではなく、重ね合わせる場合は、ドロップダウンメニューから「スペクトルの重ね書 き」を選択します。

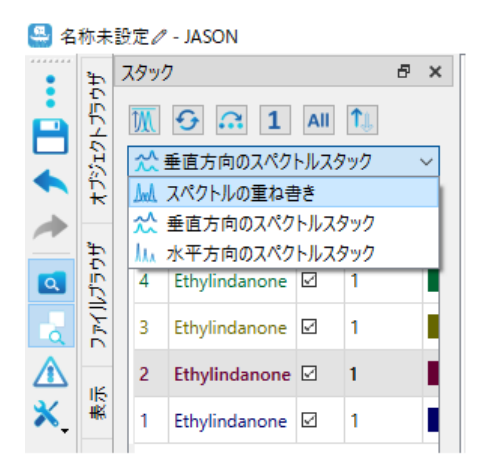

Figure 53:スタック表示から重ね書き表示への変更

重ねて表示するには、図 54 に太字で示したスタック・パネルで項目を選択する。

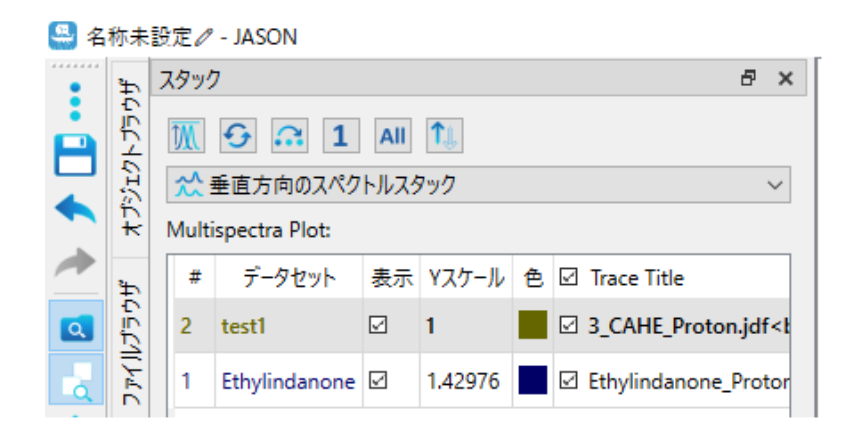

*Figure 54: マルチスペクトルスタックにおけるスペクトル強度スケールの変更*

スペクトル重ね書きモードでは、"Y スケール "に値を入力することで、各スペクトルの垂直方向の位置を調 整することができます。

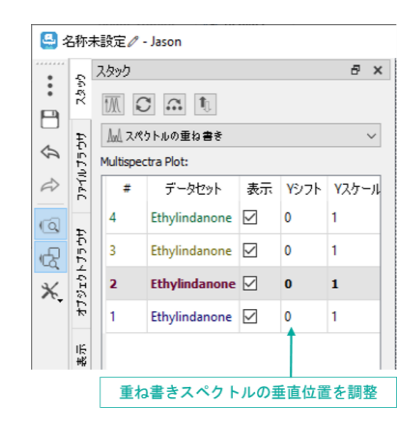

*Figure 55: :重ね書きスペクトルの Y 軸方向調整*

マルチスペクトルスタックでは、スタック上でマウスホイールを回転させると、すべてのスペクトルのスケーリングが 変更されます。SHIFT キーを押しながらマウスホイールを回転させると、1D および 2D のマルチスペクトル のオーバーラップにおいて、個々の (アクティブな) スペクトルのスケーリングが変更されます。スタックパネルの テーブルのスケーリング値 (1D スペクトルの場合は "Y Scale"、2D の場合は "Amp. Scale") は連動 して更新されます。

## 6.1 疑似 2D データ (アレイデータ)

JASON で擬似 2 次元データセットを開くと、1 次元スライスのスタックが JASON に表示されます。スタック パネルには、擬似 2D 表示に関連するオプションが含まれています。テーブルや"間引き表示 "ボタンでスペ クトルの表示を切り替えることが可能です。

疑似 2D データは、2D プロットセクションで変換ボタンを選択することにより、表示パネルで 1D スタック表 示に変換することができます。この変換が実行されると、スタックパネルには、スタック内の 1D スペクトルを編 集するための機能が含まれます。

# 7 スピンシミュレーション

1D スペクトルのシミュレーションを行うことが出来ます。

メインメニューから新規→シミュレーションを選択すると、シミュレーションダイアログパネルが開き、同時に結果 を表示する新規のオブジェクトが作られます(図 51)。ダイアログパネルにシミュレーションの条件を入力す ると、もしくは「シミュレーション (S) 1 ボタンを押すと、結果のスペクトルがオブジェクトに表示されます。

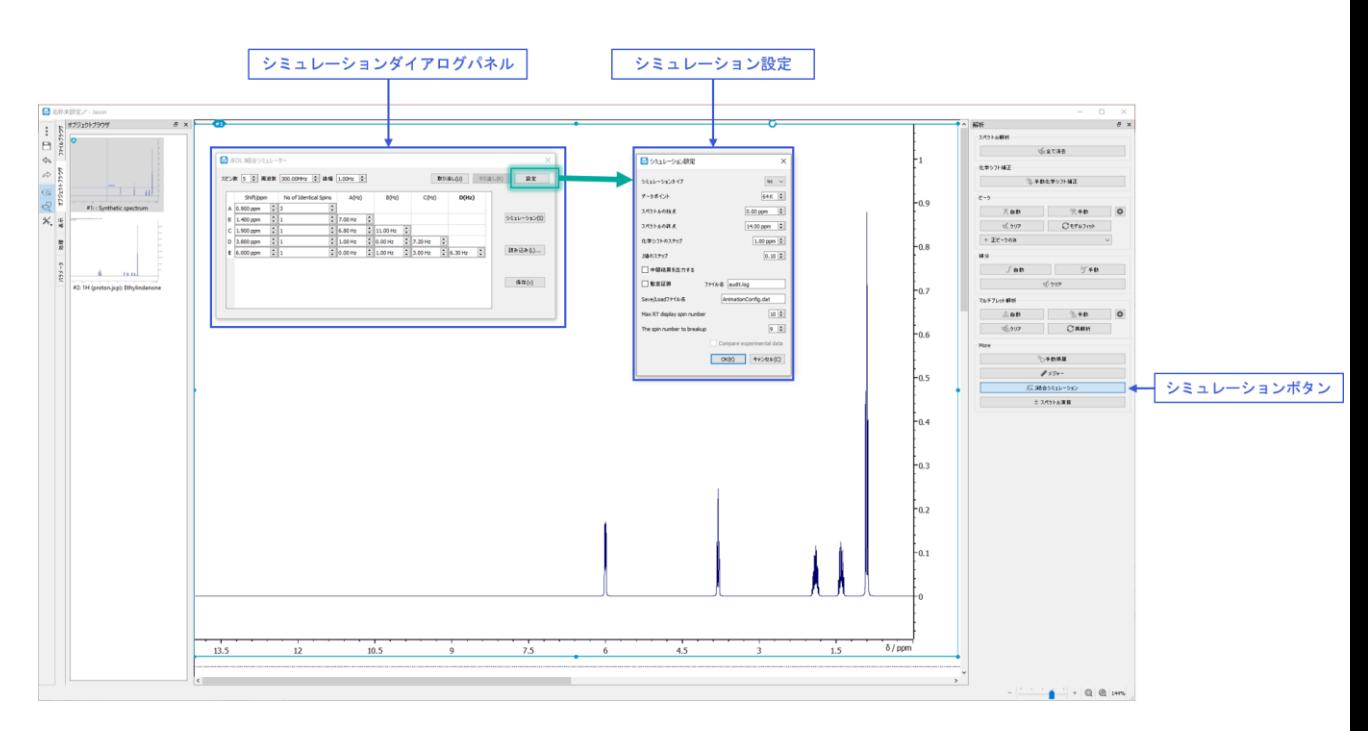

Figure 56:スピンし弓レーションインターフェース

## 7.1 シミュレーションダイアログパネル

JASON では1D スペクトルのシミュレーションを行うことが出来ます。

メインメニューから新規→シミュレーションを選択すると、シミュレーションダイアログパネルが開き、同時に結果 を表示する新規のオブジェクトが作られます(図 51)。ダイアログパネルにシミュレーションの条件を入力す ると、もしくは「シミュレーション (S) 1 ボタンを押すと、結果のスペクトルがオブジェクトに表示されます。

### 7.2 シミュレーション設定

設定ボタンをクリックすると、シミュレーション設定が表示されます。シミュレーション設定にはシミュレーションの 一般的なパラメータがあります。

**シミュレーションタイプ: 1H または 13C** 

**データポイント数:**スペクトルの作成に使用される実際のデータポイントの数。

**スペクトル始点:**開始の化学シフト値(ppm)。

**スペクトル終点:**最後の化学シフト値(ppm)。

**シフトステップ:**J 結合シミュレーションダイアログパネルの化学シフトの値を変化させる際のステップサイズを決めます。 (マウスホールまたはパラメータセル端の矢印ボタンを使って変える際のステップ幅)

**J 結合ステップ:**J 結合シミュレーションダイアログパネルの J 結合の値を変化させる際のステップサイズを決めます。 (マウスホールまたはパラメータセル端の矢印ボタンを使って変える際のステップ幅)

**監査証跡:**シミュレーションの監査証跡のオン/オフを切り替えます。

**保存/ロードファイル名:**シミュレーションパラメータが保存およびロードされるファイルです。

**Max RT display spin number:**シミュレーションパラメータが変更されると、スピンの総数(同一と 非同一の合計)がこのオプションで設定された数より少ない場合、シミュレーションされたスペクトルがリアル タイムで更新されます。

## 8 分子構造の作成

分子構造の描画やファイルからの読み込みが可能です。ファイルから読み込む場合は、メインメニューの「開 く」から分子構造ファイルを開くか、ファイルをキャンバス上にドラッグ&ドロップするだけです。サポートされてい る形式は.mol と.sdf です。メインメニューの「新規」から「構造」オプションを選択すると、新たな構造をオブ ジェクト上に描画できます。

構造のオブジェクトを選択すると、図 52 に表示されているオプションが表示されます。構造表示の改変・編 集などは、オブジェクト左上隅に現れるコンテキストバーのメニューと構造式ツールパネルから行います。

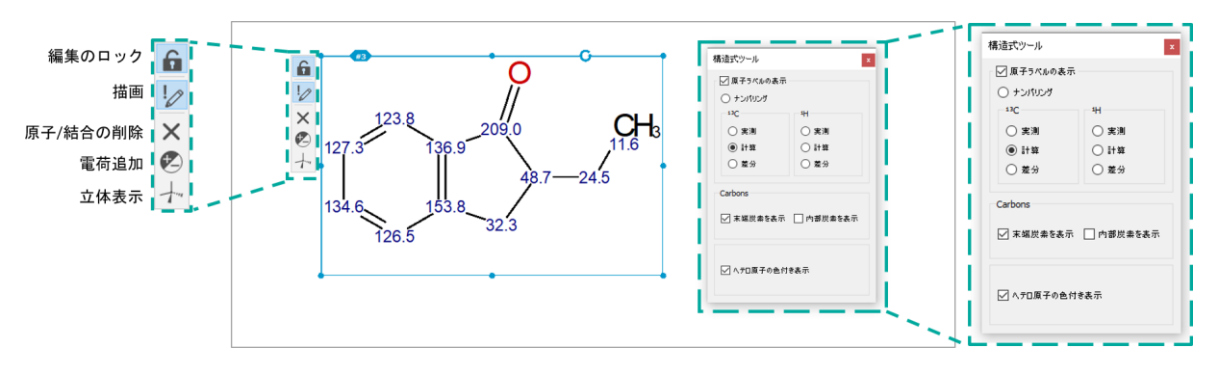

Figure 57:構造式作成インターフェース

## 8.1 コンテキストバーメニュー

**編集のロック** :構造式を編集の後、誤ってそれに変更が加えられるのを防ぐために構造をロックできます。 ロックを外すときは、もう一度このボタンを押します。

**描画**:構造を描画または編集するための主要なツールです。

1)このモードでは、パネルの空白部分を左クリックすると、炭素原子が描画されます。

2) 原子をクリックしてドラッグすると、結合が延長され、新しい炭素原子で終了します。

3)結合をクリックしてドラッグすると、構造が拡張されてリング構造が作成されます。 リング内の原子の数 は、マウスドラッグの長さに依存します。 ドラッグが実行されている間、提案されたリング構造が表示されま す。

4)原子をクリックすると、可能な代替原子核のリストが循環し、炭素原子を別の原子、たとえば酸素また は窒素に変更されます。

5)結合をクリックすると、結合の多重度や結合のステレオ表現など、結合の一連のオプションが順番に表 示されます。 結合の多重度が変化すると、結合する水素もこれを考慮して調整されることに注意してくださ い。

6) 原子核は、原子をクリックし、キーボードから適切な原子核の文字を入力することで、設定することがで きます。

**原子/結合の削除**:構造内の原子または結合を削除するために使用します。

**電荷追加**:原子に電荷を追加するために使用します。

**立体**:化学結合のステレオ表現を編集するために使用されます。

8.2 構造式パネル

**原子ラベルの表示:**このパネルで選択出来るオプションの有効/無効の切り替え。

**ナンバリング:**各原子に固有の番号を付与します。

**<sup>13</sup>C 実測/計算/差分:**炭素原子の化学シフト値を表示します。 化学シフト値は、スペクトルの帰属値 (実測)、計算値(計算)、またはその差分(差分)の中から選択できます。

**<sup>1</sup>H 実測/計算/差分:**水素原子の化学シフト値を構造上に表示します。化学シフト値は、スペクトルの 帰属値(実測)、計算値(計算)、またはその差分(差分)の中から選択できます。

**Carbon、末端炭素の表示:**構造式の末端炭素原子に結合する水素原子に対する明示的なあるいは 非明示的な表示を切り替えます。

**Carbon、内部炭素の表示:**構造式の炭素原子に結合する水素原子に対する明示的あるいは非明示的な表示 を切り替えます。

**ヘテロ原子を色で表示:**これにより、ヘテロ原子を色で表示するオプションが切り替わります。

## 9 拡張処理オプション

一部の処理オプションには、初心者向けの基本モードと、NMR 処理をより深く理解しているユーザー向けの エキスパートモードの 2 つの操作モードがあります。 基本モードでは、JASON はユーザーがパラメータを適 切に選択できるように支援しますが、同時にユーザーが希望する効果を選択できるようにします。例えばその 中には線形予測とウィンドウ関数には拡張オプションがあります (図 53)。

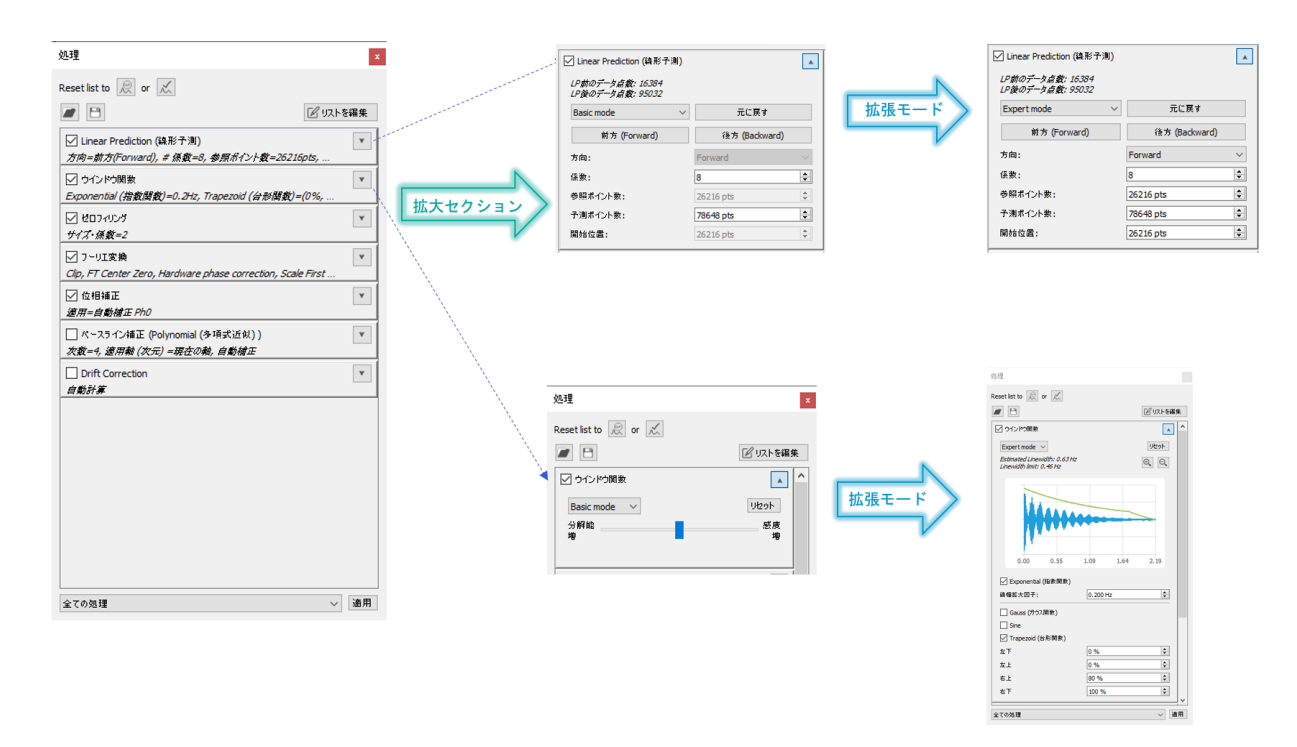

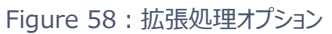

## 9.1 線形予測 (リニアプレディクション)

線形予測オプションを拡張する際、線形予測オプションボックスの右上隅にある矢印を使用すると、線形予 測に関する完全なオプションが表示されます。最初のオプションはドロップダウンボックスで、ベーシックモードま たはエキスパートモードを選択することができます。

デフォルトのパラメータ値は、アポダイゼーションや他のパラメータと同様、オリジナルのベンダーフォーマットで指 定された場合、データからインポートされます。2D データで線形予測が使用されていない場合、JASON は 非アクティブな線形予測要素を処理リストに挿入し、そのパラメータは 4 倍改善された解像度を提供する ように自動的に設定されます。

リセットボタンは、線形予測をデフォルトにリセットし、JASON へのデータインポート時に LP 処理が適用され ていない場合は、その処理も削除します。

前方または後方のボタンは、適切な予測方向に対して線形予測パラメータを自動的に設定します。

基本モードでは、ユーザーが編集可能なオプションはわずかで、JASON が自動的に適切なパラメータを選 択するため、ユーザーは線形予測パラメータを設定する必要はありません。

**係数:**使用する線形予測係数の数。

**予測ポイント:**線形予測によって予測される点の数。

エキスパートモードでは、デジタルフィルターされたデータに対して直接次元で後方 LP を適用した場合の群 遅延補正を含む高度なオプションが利用できます。

### 9.2 ウィンドウ関数

ウィンドウ関数の制御についても、線形予測のときと同様に基本モードとエキスパートモードの 2 つのモードが あり、ドロップダウンメニューからその選択が出来ます。

基本モードでは、スライダーのみがユーザーに表示され、ユーザーは、スペクトルの分解能の向上と感度(信 号対雑音比)の向上の間でスペクトルの品質を調整できます。 デフォルトでは、JASON はスペクトルの平 均線幅に基づいてバランスを選択します。現在このモードは 1D スペクトルでのみ使用できます。

ウィンドウ関数設定とそのパラメータの完全な制御は、エキスパートモードで提供されます。 エキスパートモー ドでは、データに関連付けられた処理リストのパラメータがデフォルトとして使用され、ウィンドウ関数設定のプ レビューもこのモードで表示されます。

## 10 ルール

キャンバス上にデータが読み込まれ、配置されたときに生じる一連のアクションをあらかじめ設定することが できます。

設定するルールには、処理、分析、レイアウトの 3 つのタイプがあります。スペクトルがキャンバス上で開か れると、JASON はまず処理ルールを探します。もしあれば、そこに書かれている処理が適用されます。そ うでない場合は、標準的な処理が適用されます。次に JASON は、分析ルールとレイアウトルールを適 用します。各タイプのマッチングルールが複数ある場合、最初のものが適用されます。

3 種類のルールはすべて、選択できる前提条件が同じです。この条件は選択するデータによって変わりま す。一般的に、処理ルールはより多くの条件を選択し、分析およびレイアウトルールはより少ない条件を 使用します。これは、対応するダイアログボックスのデフォルトでチェックされている条件チェックボックスで示 されます(図 54 参照)。

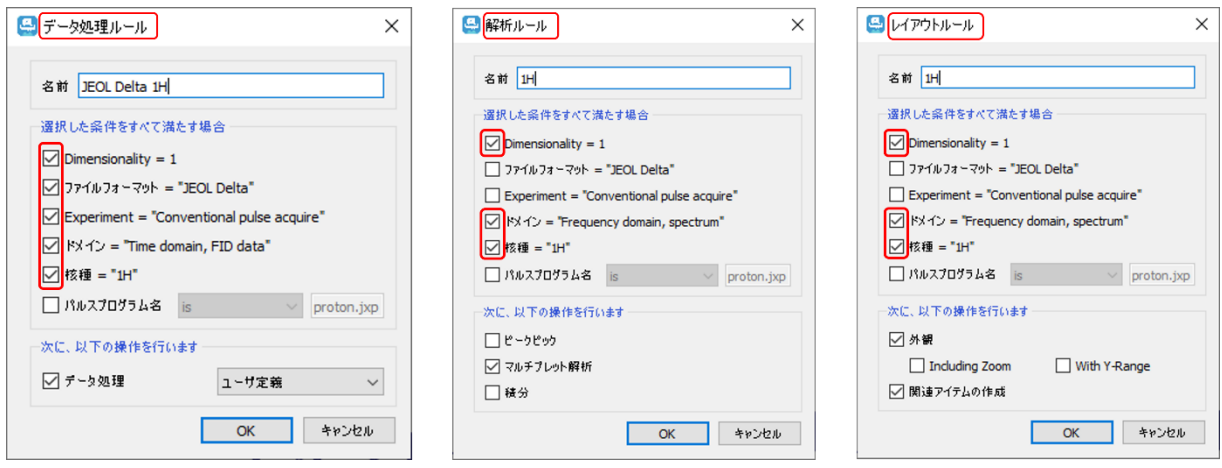

Figure 59:ルールダイアログボックス

実験種別が不明な場合は、代替条件としてパルスプログラム名が提案されます。また、JCAMP-DX フ ォーマットのデータの場合、Origin 条件が追加されます。

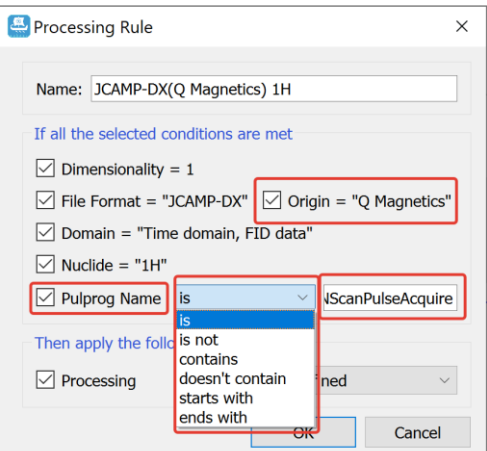

Figure 60: パルスプログラムによる処理ルール

### 2 次元スペクトルの場合、処理ルールでは Y 次元の条件が利用可能になります。

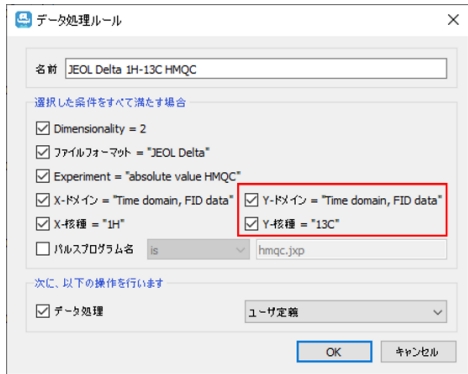

Figure 61: 2D データ処理ルールダイアログ

### 10.1 ルールの管理

ルールは、ツールバーの「ルール」パネルのトグルボタンをクリックすることで利用可能な「ルール」パネルで管 理することができます:

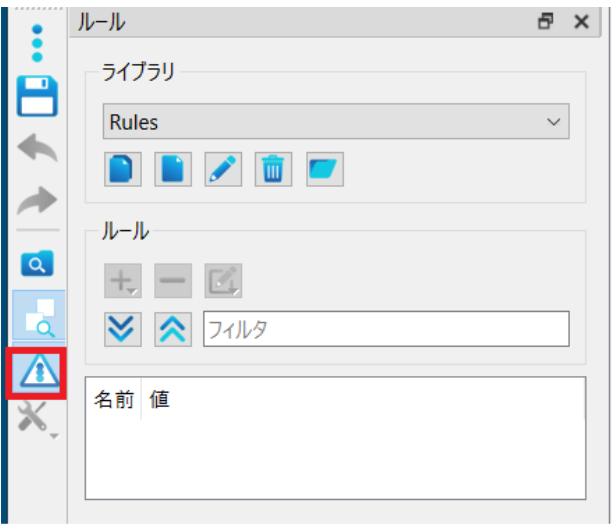

Figure 62: ルールパネルの管理

### 10.2 ルールライブラリ

ライブラリに各タイプのルールをグループ化して (ルールセット) 保存することができ、ユーザーはアプリケー ションごとに異なるルールセットを整理することができます。

新しいルールを追加する機能は、キャンバス上にアクティブなスペクトルがあるときに利用できます。

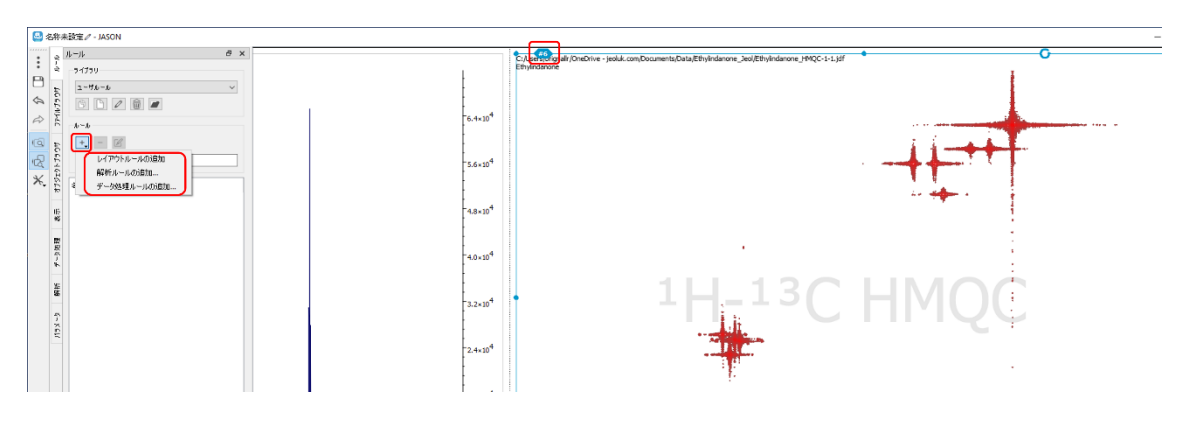

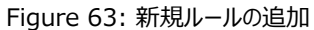

### 10.3 処理ルール

処理パネルで選択できる項目と同様に、ユーザー定義、推奨条件、生データに組み込まれている条件 の処理タイプから選択することができます。

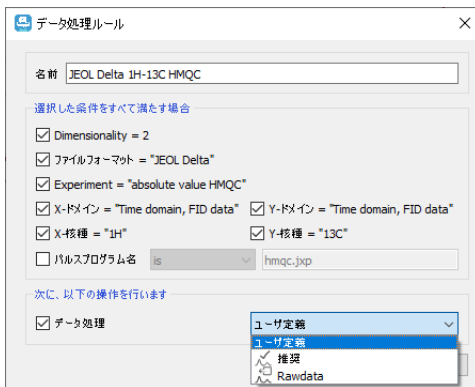

Figure 64: 「処理ルール」ダイアログ

### 10.4 解析ルール

解析ルールは自動ピークピッキング、マルチプレット解析、積分のいずれかを選択できます。スペクトルの 元で設定された内容に応じて、対応するチェックボックスが自動的にチェックされます。

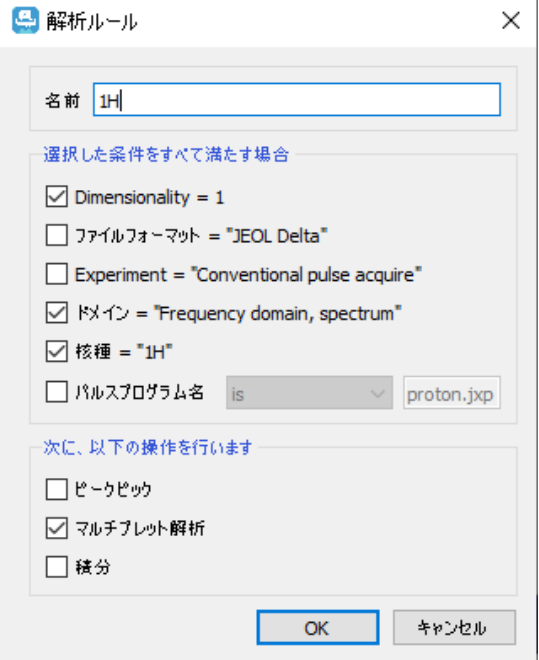

Figure 65: 「解析ルール」ダイアログ

### 10.5 レイアウトルール

レイアウトルールは、現在利用可能なオプションは 2 つ(外観と関連項目)です。 外観とは、スペクト ルに適用されるジオメトリ、スタイル、ズーム、注釈、カットなどを指します。関連項目とは、リンクされたす べてのテーブル、マルチプレットレポート、インセット、分子、および元のスペクトルから作成されたインセット などの同じ種類の項目です。さらに、関連項目には、スペクトルおよび上記の関連項目と同じページ上 にあるすべての画像およびテキストボックスが含まれます。このように、レイアウトルールは、実際に表示さ れているアイテム全体を定義しています。

### 10.5.1 レイアウトルールの重要な特徴

1. レイアウトルールは、スペクトルと他のアイテムの位置に関する情報を保存し、ルールが適用されたと きに、スペクトルとその関連アイテムがすべて正しく配置されるようにします。スペクトルは、ルールが作成さ れたときと同じキャンバス上の位置にある必要はありません。これにより、スペクトルをキャンバス上のどこに 配置しても、レイアウトが正しく適用されるようになります。

2. テーブルがその外観を記憶するようになります。例えば、パラメータテーブルは、作成時のテンプレー トを記憶しているので、同じように表示されます。

3. 分子を含むレイアウトルールを適用する場合、空の分子アイテムが作成され、ユーザーが後で描画 するか、molfile をドラッグ&ドロップすることができます。分子オブジェクトが空であっても、そのプロパティ はレイアウトルールから取得されます。

4. テキストボックスや画像は、レイアウトルールによって元通りに配置されます。

5. ズームをコントロールする機能が提供されています。ズーム情報をルールで保存するかどうかを制御 するチェックボックスがあります。また、1D スペクトルの場合、垂直方向のズーム範囲をルールに保存する かどうかを制御するチェックボックスがあります。

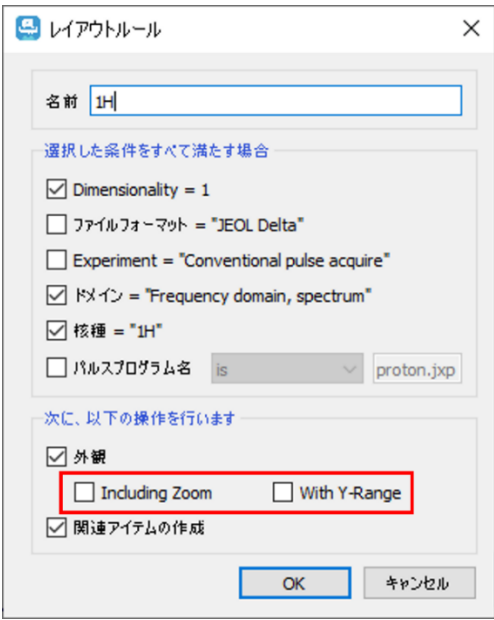

Figure 66: レイアウトのルール;外観のオプション

### 10.6 ルールの作成

作成されたルールは、ルールパネルのリストに表示されます。ルールに対して、削除、無効化、名前の変 更、編集(マウスの右クリック)、並び替え(ドラッグ&ドロップ)の操作を行うことができます。

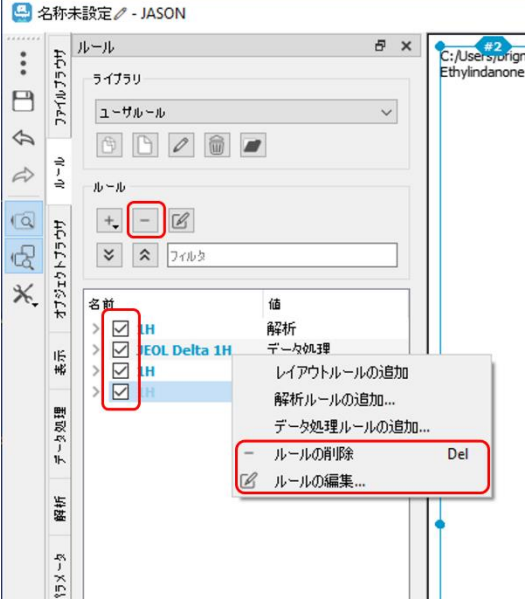

Figure 67: ルールの編集
アクティブスペクトルに適用されるルールは、ルールのリストにアクティブカラーで強調表示されます。同じタ イプの複数のルールが適用可能な場合、適用可能性のあるルールは、薄暗いアクティブカラーで強調表 示されます。

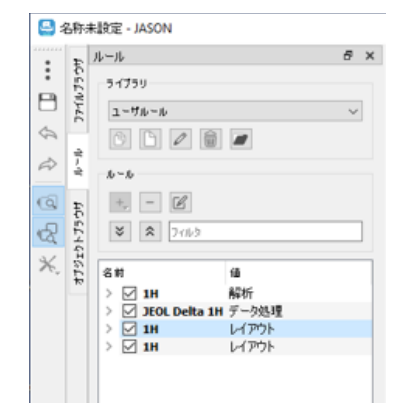

Figure 68: アクティブスペクトルに適用されるルールのハイライト表示

## 10.7 ルール名

ルール名は自動的に生成されますが、編集することができます。自動生成される名前は、選択された条 件に基づいて、意味のある名前になるように生成されます。名前は一意である必要はありませんが、ユー ザーが設定することで、使いやすくなります。

## 11 Appendix

## 11.1 Windows ショートカットキー

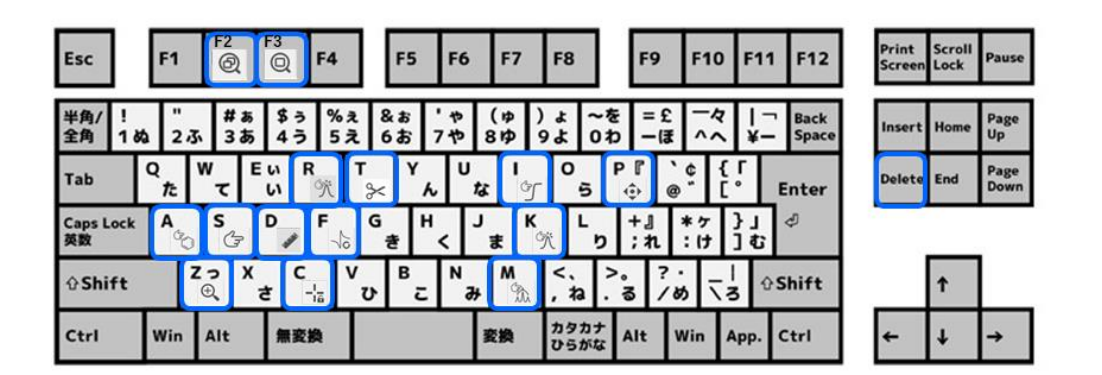

ウィンドウズ(OS)で使用するその他のショートカットキーを下の表に示します。

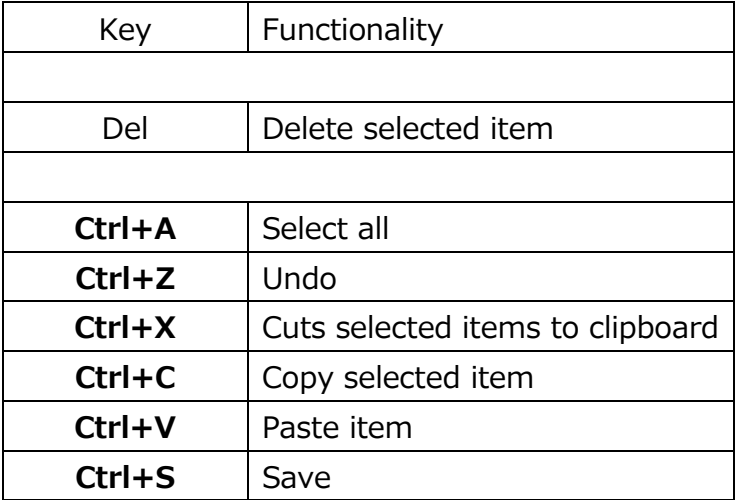

「Cmd+[]」では、[Ctrl]キーを押しながら2番目のキーを押して使います。

参考:動画サイト "JEOL JASON NMR ソフトウェア" チャンネル

https://www.youtube.com/channel/UC7UkJqLGeLy-quBv1ikiKJQ

操作や機能を定期的に紹介しています。

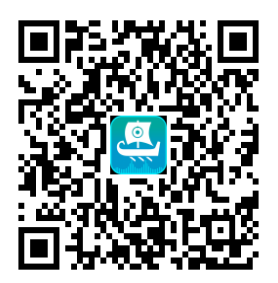